### 発生記録請求

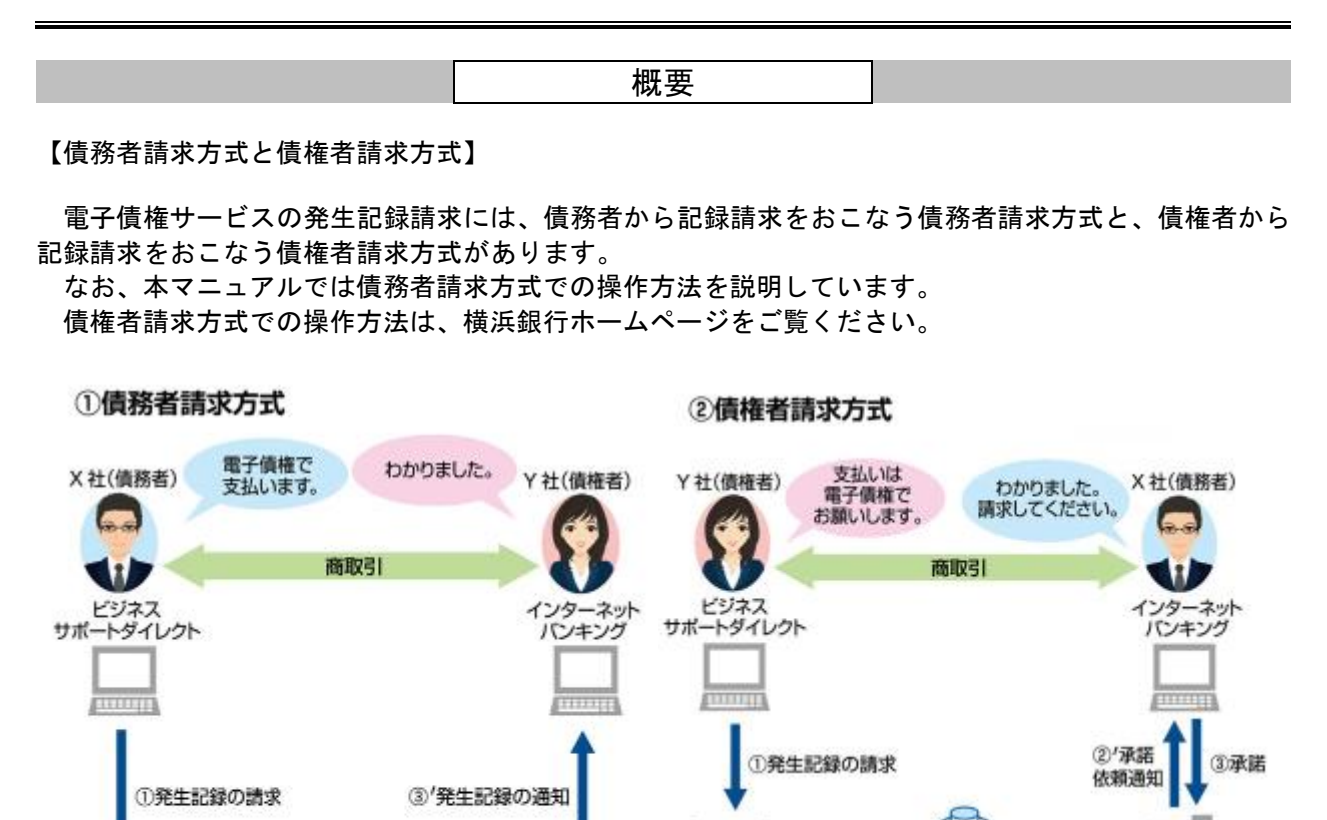

**3/承諾** 

②承諾依頼通知

A銀行

否認 /<br>通知後5銀行営業日 ■ 本成立<br>経過

でんさいネット

4支払期日に自動入金(口座間送金決済)

①'発生記録の請求

TП ₩

横浜銀行

【個別請求と複数請求】

TTT **TI** 

横浜銀行

①'発生記録の請求

でんさいネット

②発生記録の成立

4支払期日に自動入金(口座間送金決済)

③発生記録の通知

A銀行

1件ずつ記録請求をおこなう個別請求と、複数件の記録請求を一度におこなえる複数請求があります。 複数請求のご利用にあたっては、事前設定が必要となります。(P52『複数請求の操作の流れ』参照)

個別請求の操作の流れ

# **STEP**1 取引先情報の登録

☑取引先情報登録画面より、対象となる取引先を登録します(P29参照)

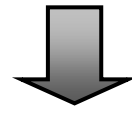

# **STEP**2 請求明細の仮登録・承認

<A. 仮登録> ■2請求明細の仮登録をおこないます (P48参照)

<**B. 承認>** ☑請求明細を承認します(P97参照)

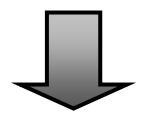

## **STEP**3 手続き完了

☑通知情報一覧の状態欄が「承認済み(OK)」になれば手続き完了です ※発生記録の成立時には、債務者と債権者に、その旨を電子メールにより通知します 個別請求の操作方法

- ■債務者として電子債権の発生記録請求をおこないます。
- ■振出日(電子記録年月日)は当日または先日付を入力することができます。なお、先日付を入力した場 合は予約請求となり、入力した日付が発生日になります。
- ■一旦おこなった請求は、債務者単独で取り消すことはできません。ただし、予約請求については、発生 日を迎えるまで債務者単独で取り消すことができます。(発生記録の予約がされた電子債権について、債 権者により譲渡記録の請求の予約がされている場合等を除きます)
- ■債権者は、通知を受け取ってから5銀行営業日後(ただし支払期日の2銀行営業日前)までの期間で取り 消すことができます。

### ログイン後、「債権発生請求」タブをクリックしてください。

### 1.債権発生請求メニュー画面

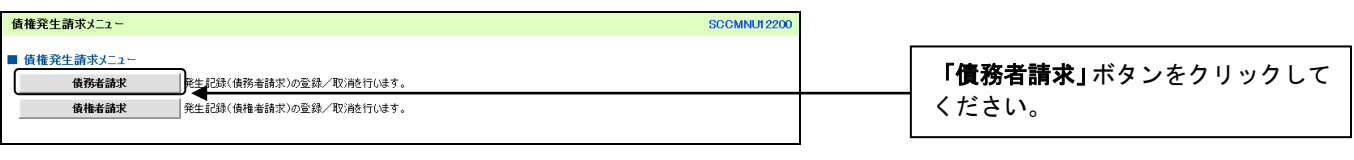

 $\prod$ 

 $\,\,\Pi\,$ 

#### 2. 発生記録(債務者請求) メニュー画面

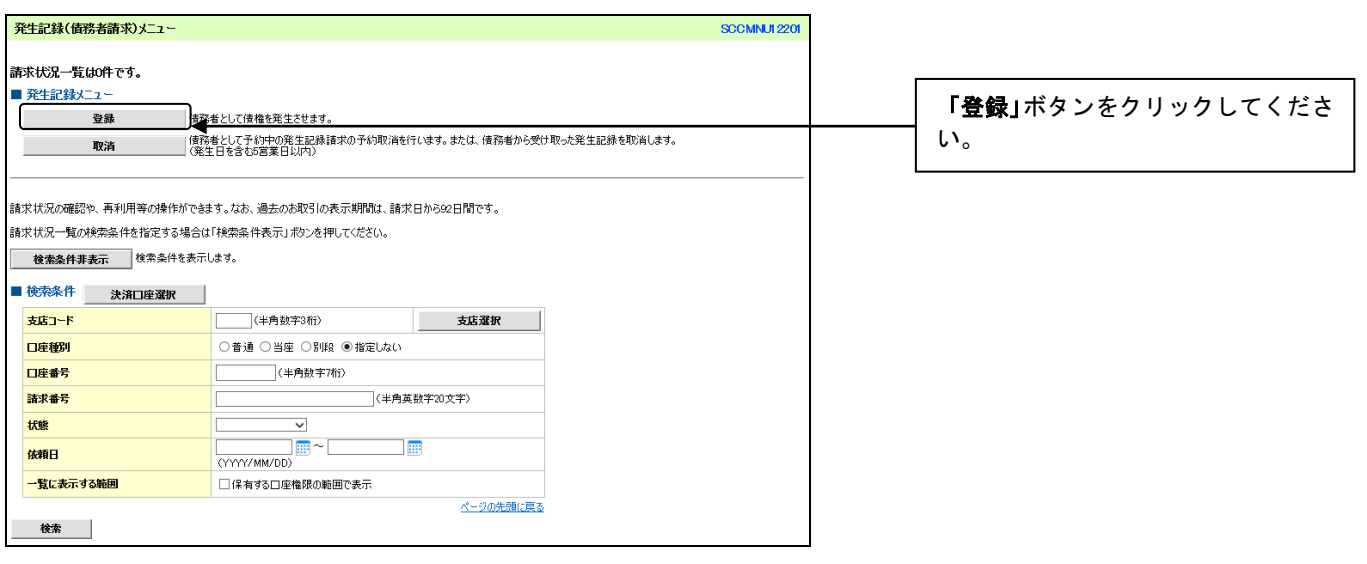

### 3.発生記録(債務者)請求仮登録画面

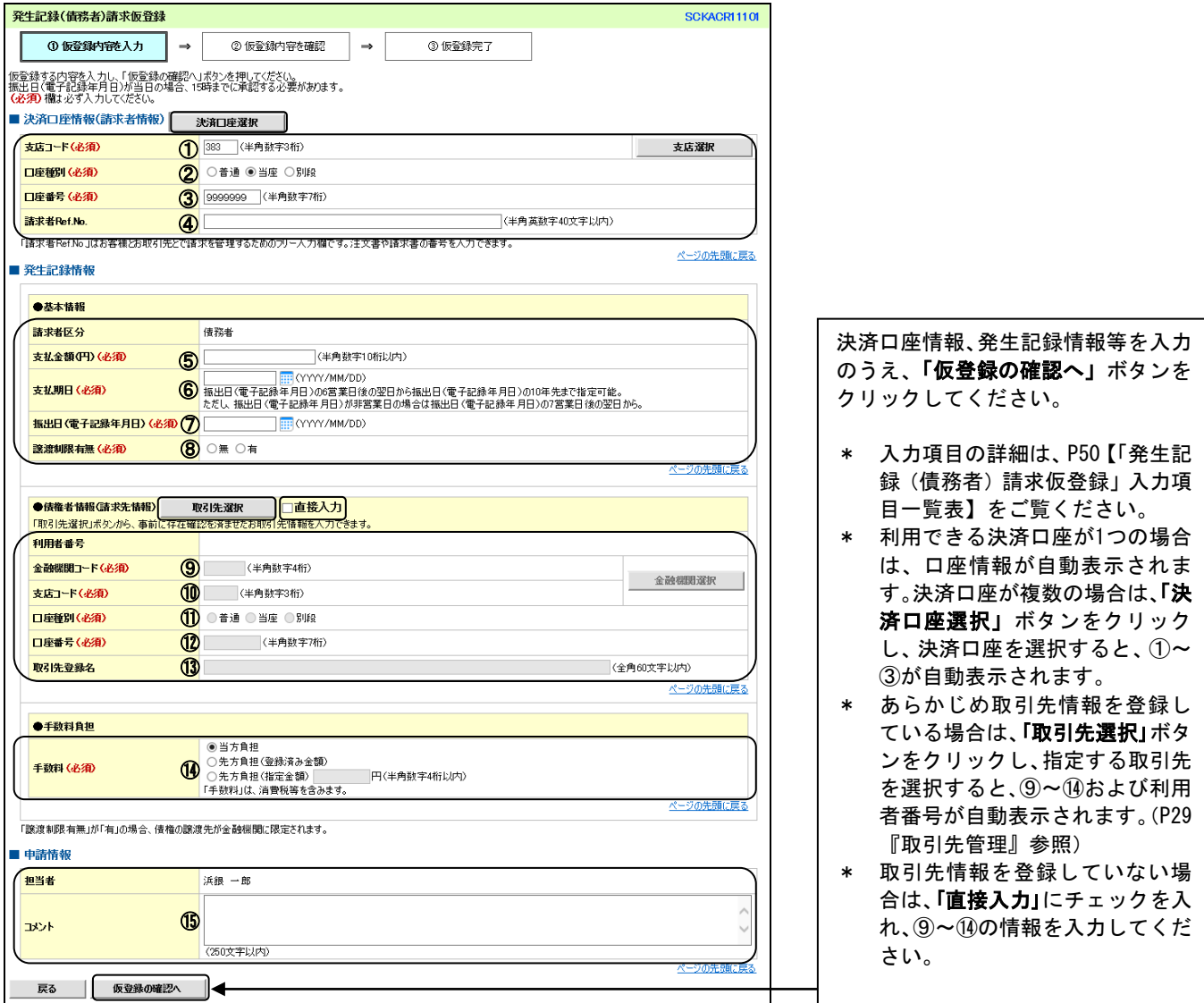

### ご注意事項

上記⑩支店コードの選択(入力)において、以下の出 張所については、登録内容の確認画面で、選択(入力) した支店コードとは異なる支店名が表示されます。

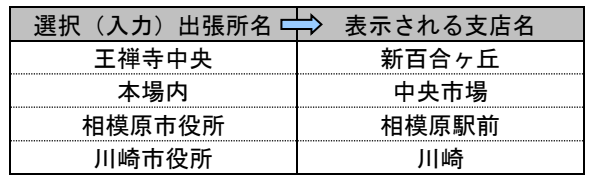

### 【「発生記録(債務者)請求仮登録」入力項目一覧表】

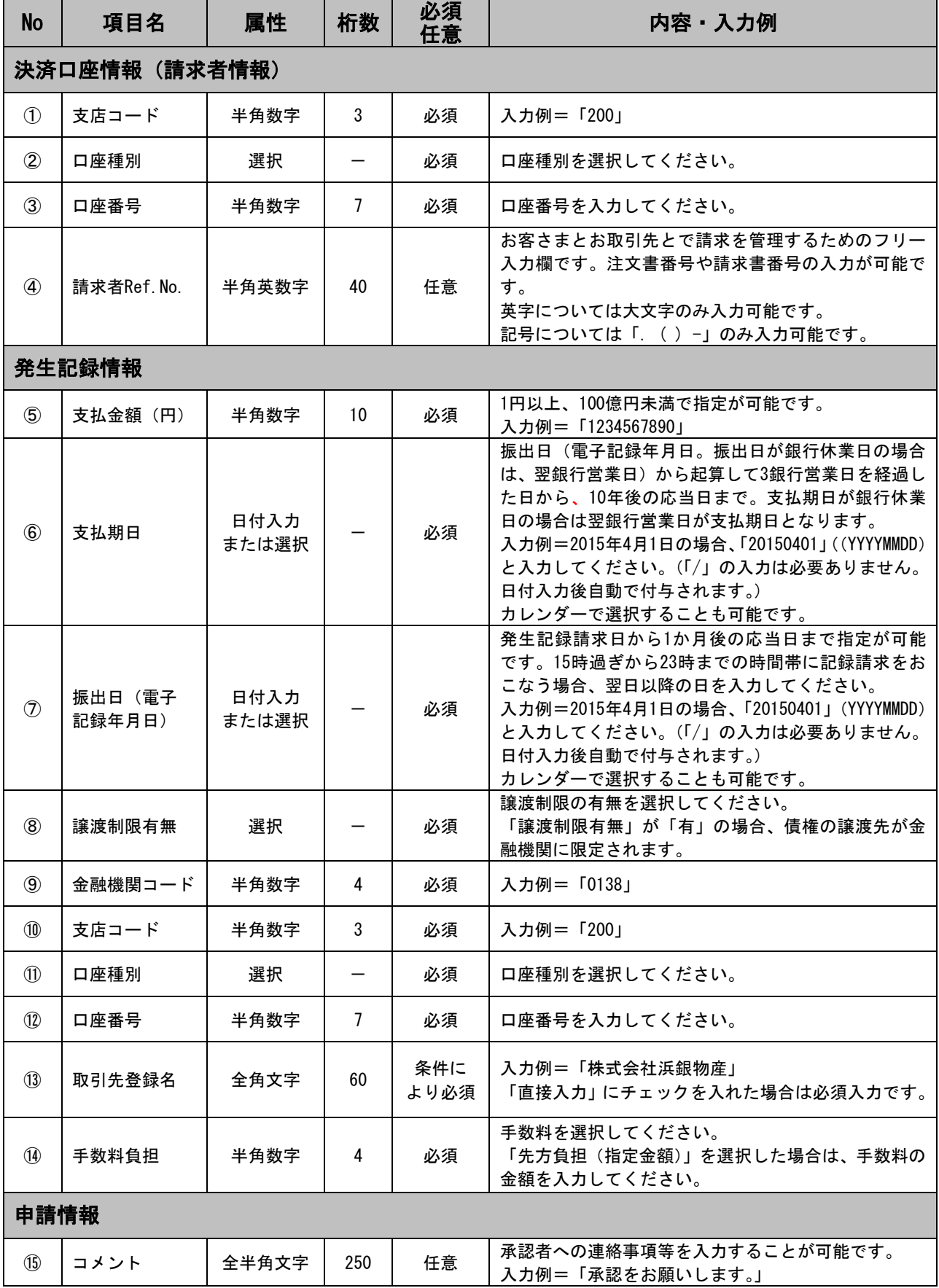

### 4. 発生記録(債務者)請求仮登録確認画面

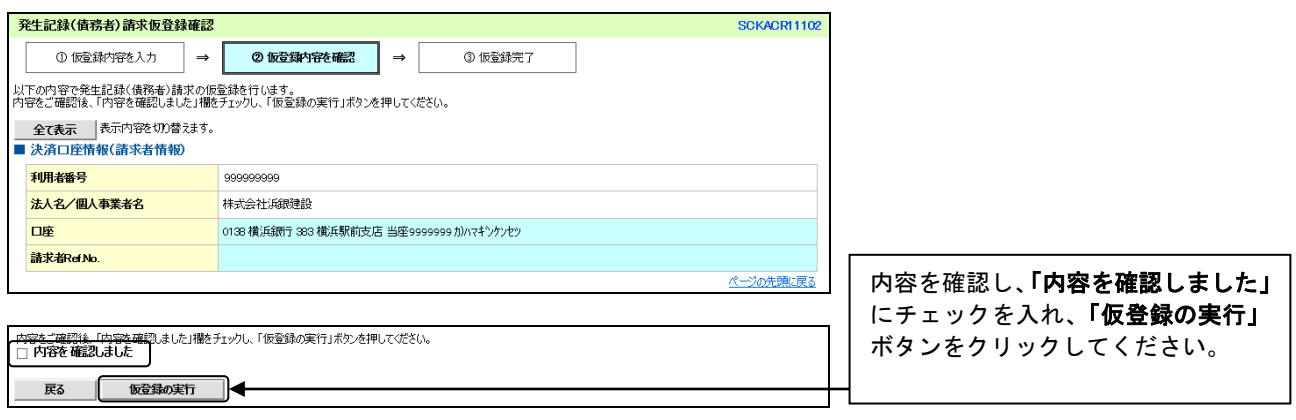

 $\overline{\mathbb{L}}$ 

### 5. 発生記録(債務者)請求仮登録完了画面

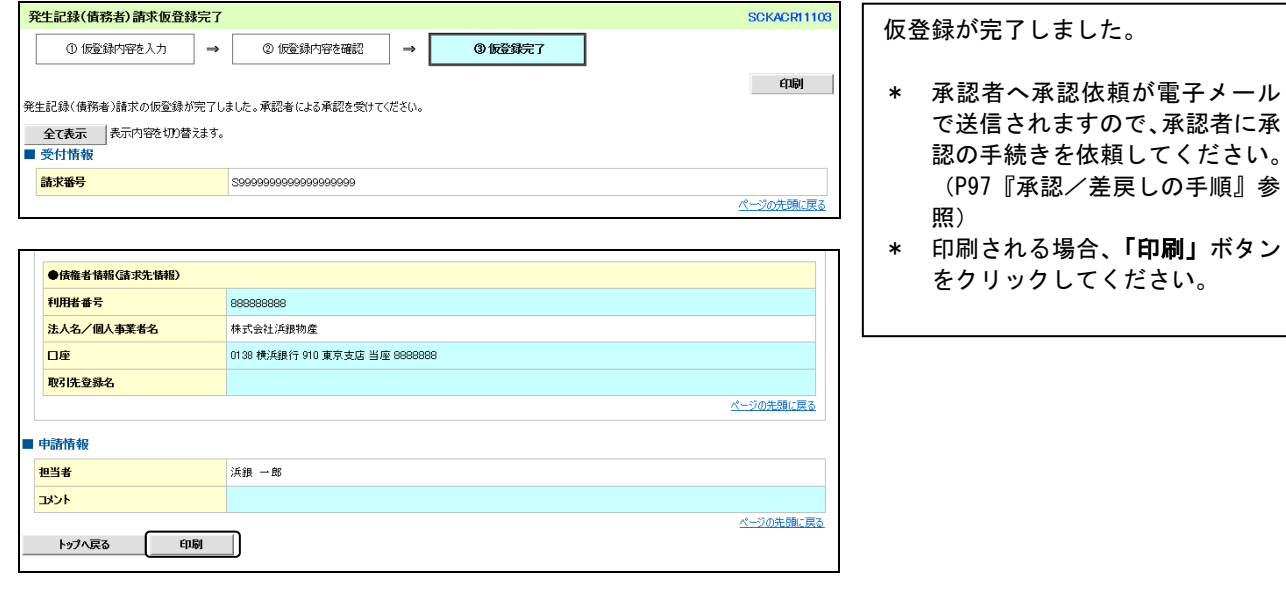

#### ご注意事項

- \* 「印刷」ボタンからの出力は一度のみです。再出力はできません。
- \* 仮登録完了画面(印刷帳票)、または承認者への承認依頼メールに請求番号が記載されます。承認者は当該番号 取引の承認をおこなってください。

複数請求の操作の流れ

## **STEP**1 事前準備

### <企業情報の変更>

☑企業情報変更画面より、「複数発生記録請求(画面入力)機能の利用」を「利用あり」に変 更します (P25参照)

### <ユーザ情報の変更>

☑必要に応じてユーザ情報変更画面より、「発生記録請求(複数債権入力時)の限度額合計」 を設定します(設定がない場合は999,999,999,999円が設定されます)(P151参照)

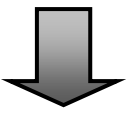

### **STEP**2 請求明細の仮登録・承認

### <A. 仮登録>

■二請求明細の仮登録をおこないます (P53参照) なお、請求先は以下の3つの方法により指定できます

- ・個別に明細を入力
- ・取引先一覧から選択
- ・取引先グループ一覧から選択

<**B. 承認>** ☑請求明細を承認します(P97参照)

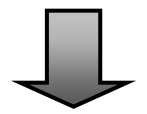

## **STEP**3 手続き完了

☑通知情報一覧または請求状況一覧の状態欄が「承認済み(OK)」になれば手続き完了です ※請求結果は、発生記録(債務者請求)メニューの「請求状況一覧」からも確認できます。

複数請求の操作方法

- ■1請求あたりの入力件数は500件です。
- ■請求明細入力時、譲渡制限は一律「無」で設定されます。譲渡制限を「有」に変更する場合は、発生記 録(債務者)請求\_明細一覧画面にて変更してください。
- ■入力中の請求明細を一時保存することも可能です (最大10件まで)。 請求状況一覧から入力を再開したい 請求明細の「再開」ボタンをクリックすることで、入力を再開することができます。
- ■請求状況一覧から再利用したい請求明細の「再利用」ボタンをクリックすることで、過去に登録した請 求明細の情報を選択し、再利用することができます。

■承認後は、必ず通知情報一覧もしくは請求状況一覧で請求結果を確認してください。

【事前準備】

複数請求のご利用にあたっては、あらかじめ企業情報変更操作およびユーザ情報変更操作が必要となりま す。詳しい操作方法は以下のページをご覧ください。

企業情報変更操作・・・P25『企業情報管理』参照、ユーザ情報変更操作・・・P151【ユーザ権限設定】参照

1.企業情報変更画面

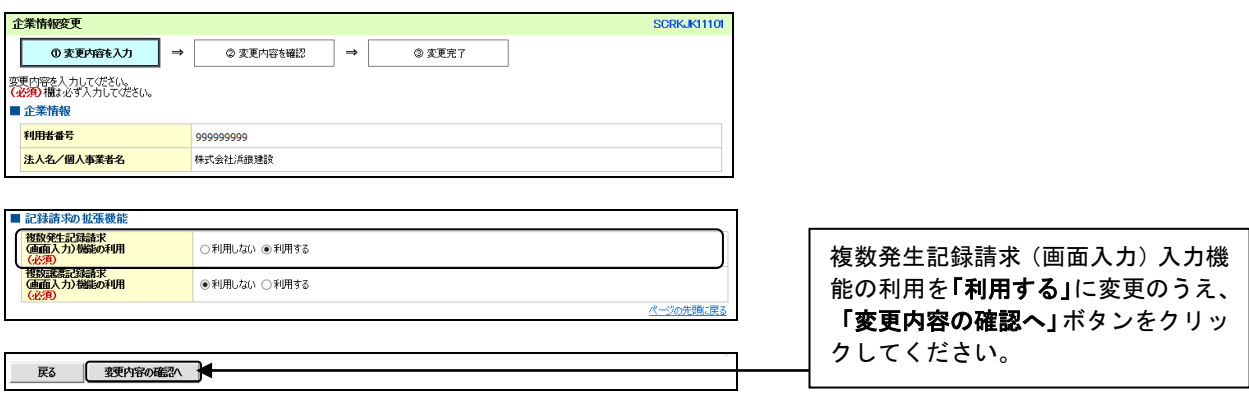

#### 2.ユーザ情報変更画面

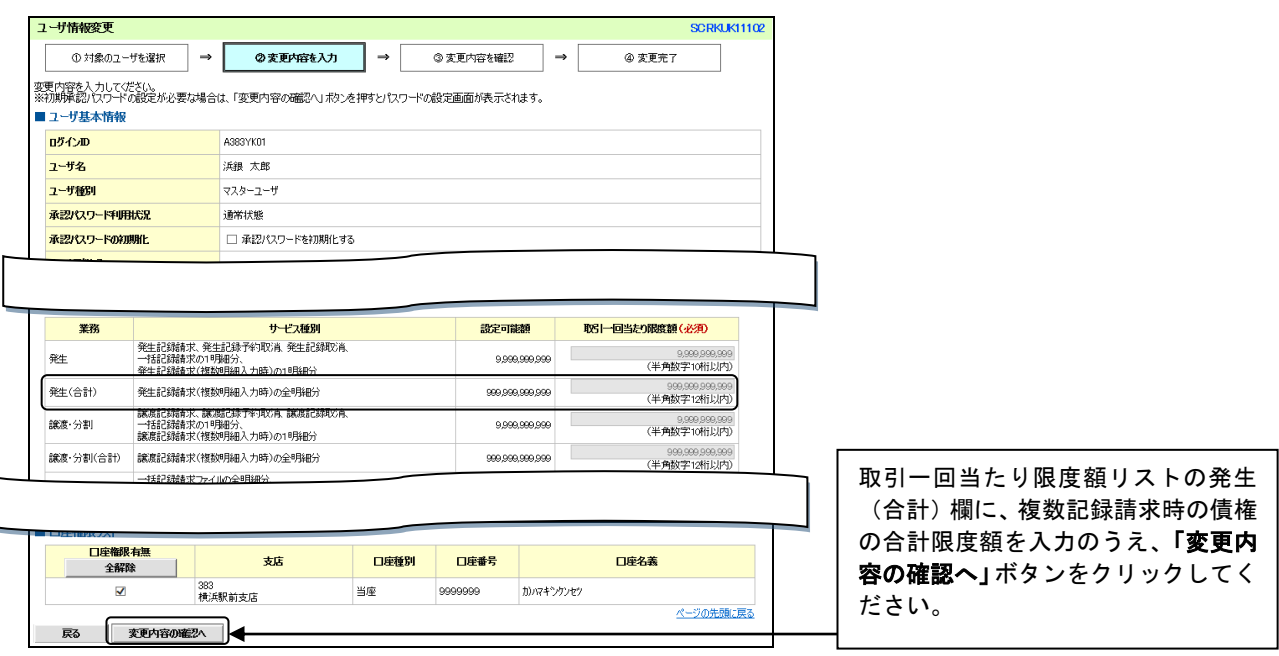

### ログイン後、「債権発生請求」タブ、「債務者請求」ボタンをクリックしてください。

### 1. 発生記録(債務者請求) メニュー画面

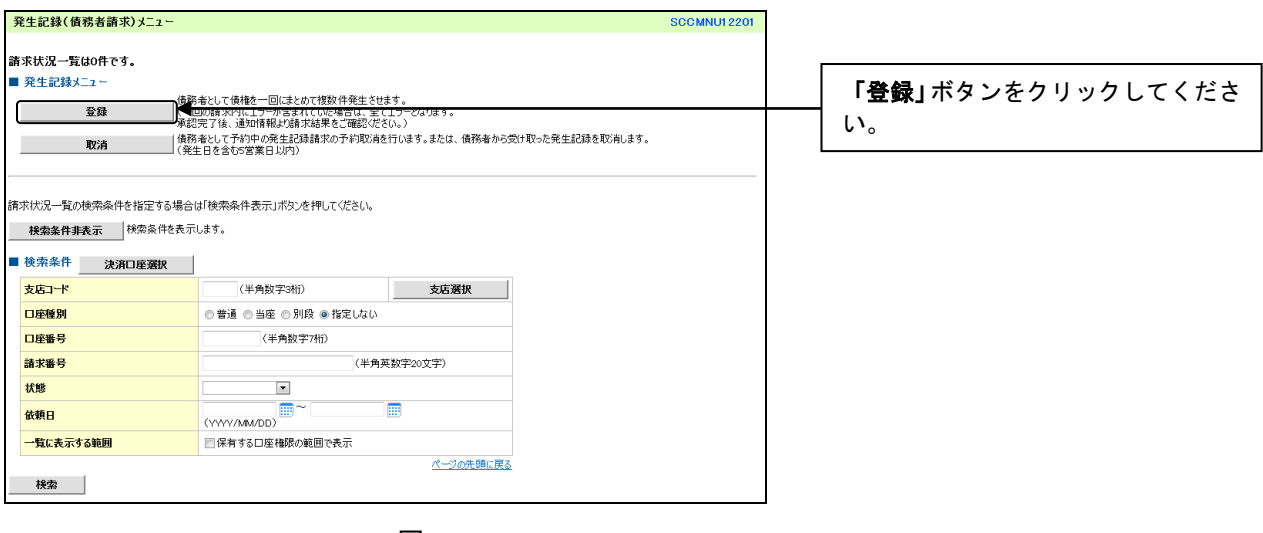

## $\downarrow$

### 2. 発生記録(債務者)請求 決済口座入力画面

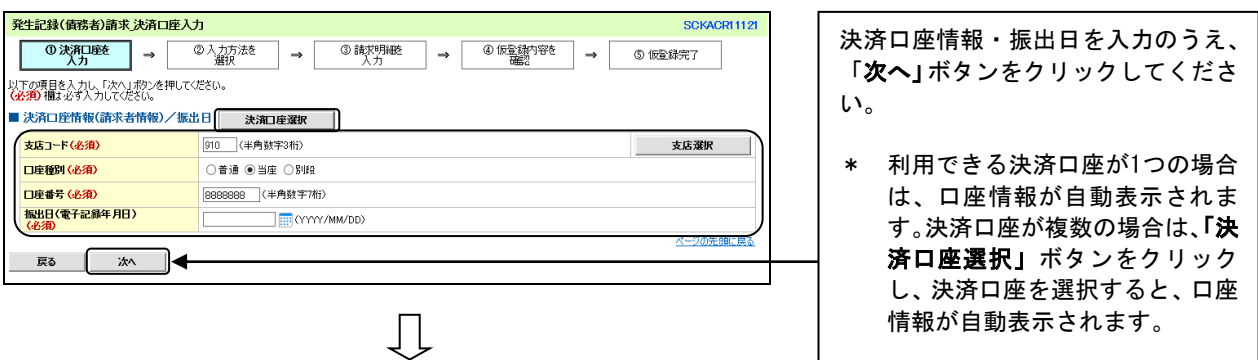

### 3.発生記録(債務者)請求\_入力方法選択画面

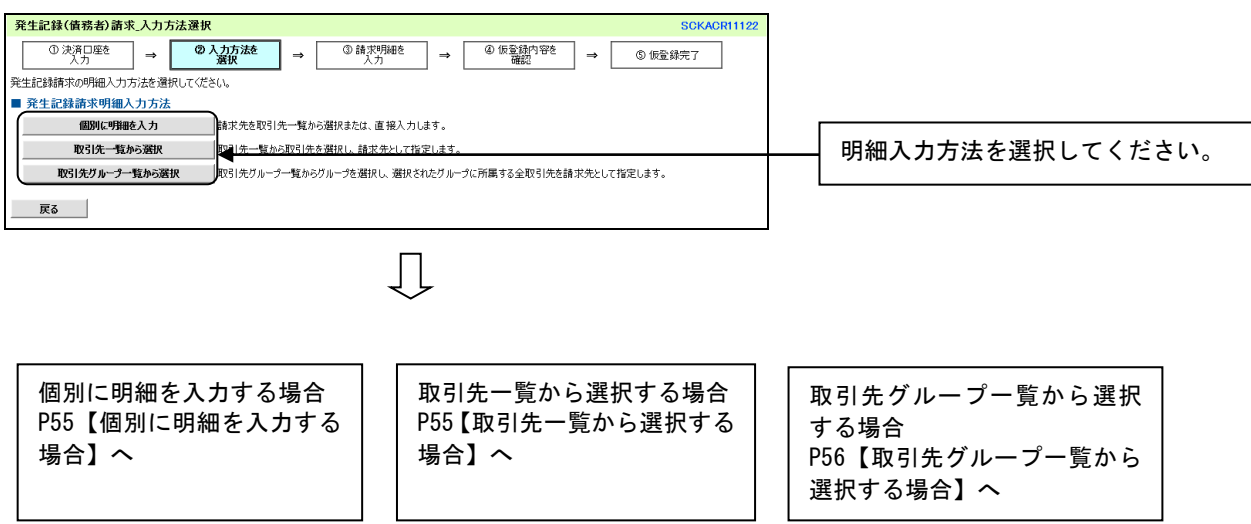

### 4-1.発生記録請求情報\_明細入力画面

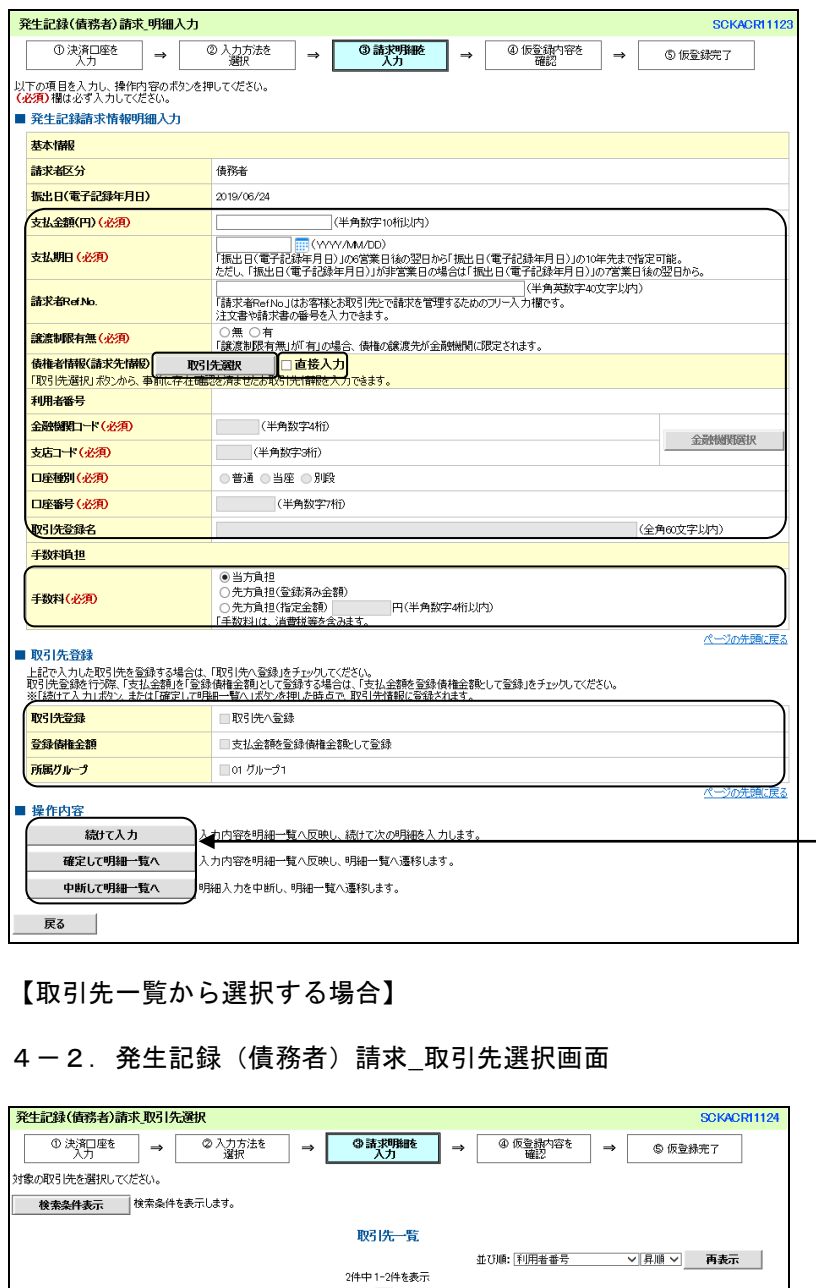

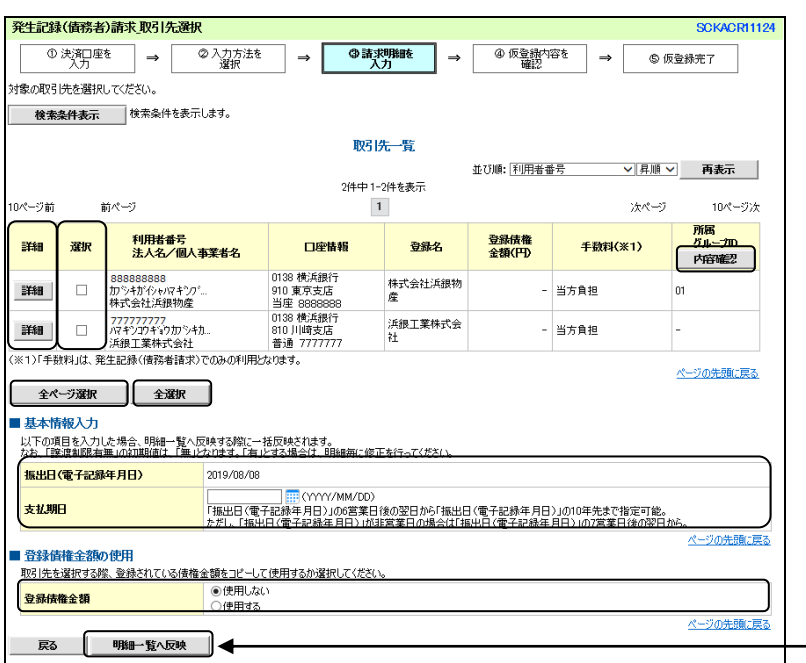

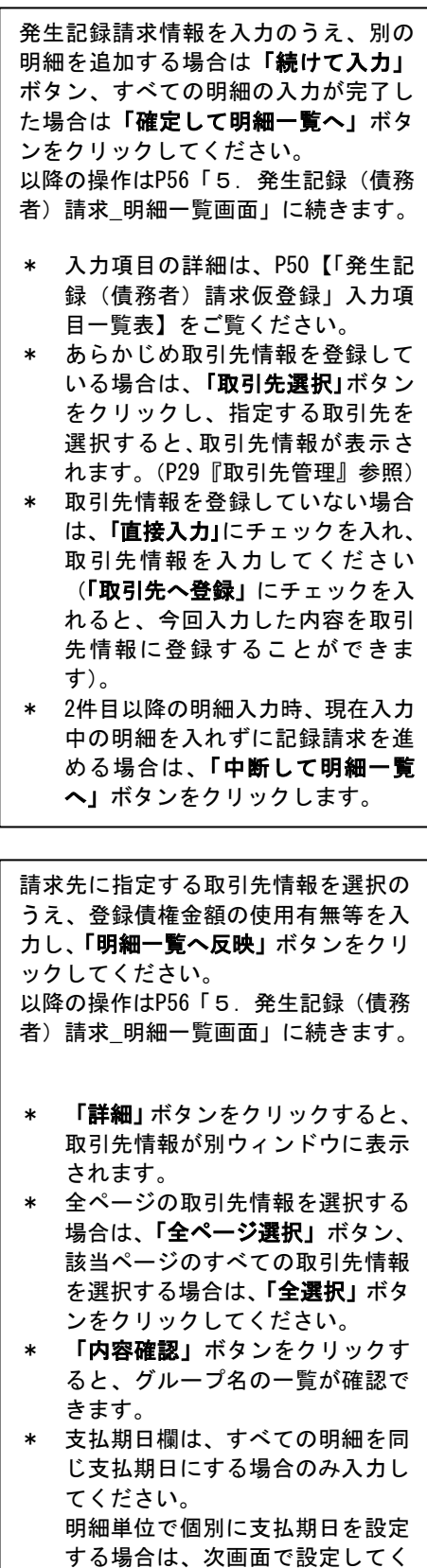

ださい。

### 【取引先グループ一覧から選択する場合】

### 4-3. 発生記録(債務者)請求 取引先グループ選択画面

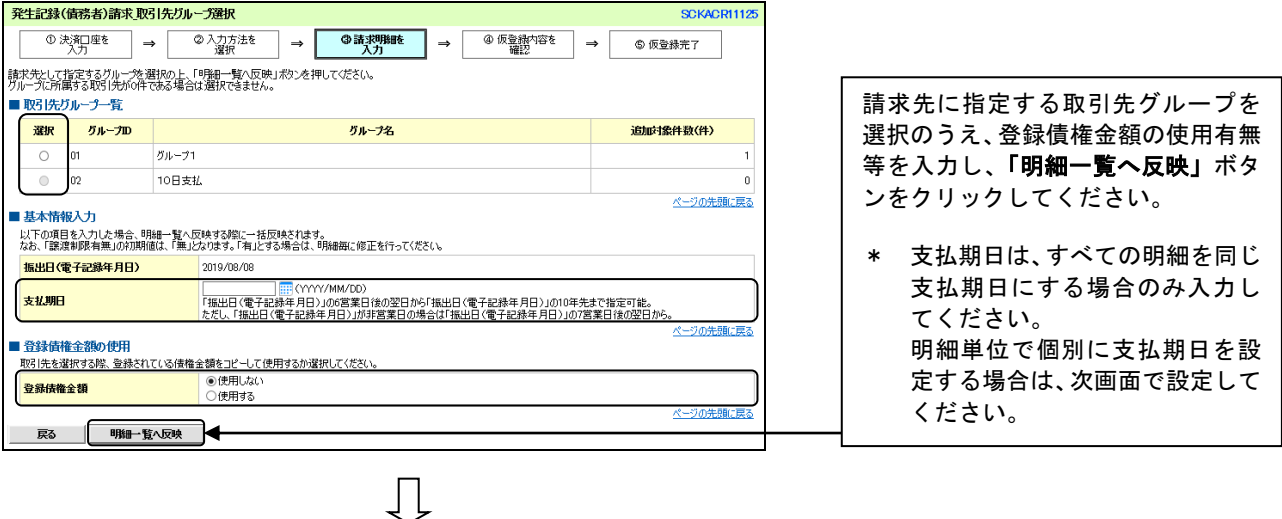

### 5. 発生記録(債務者)請求 明細一覧画面

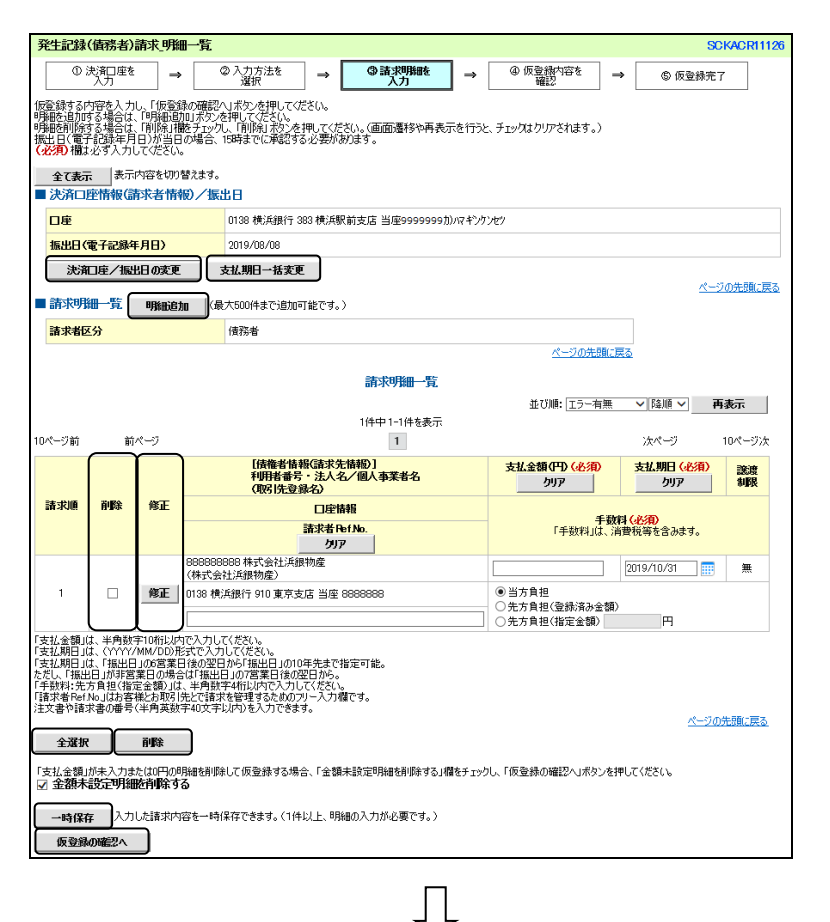

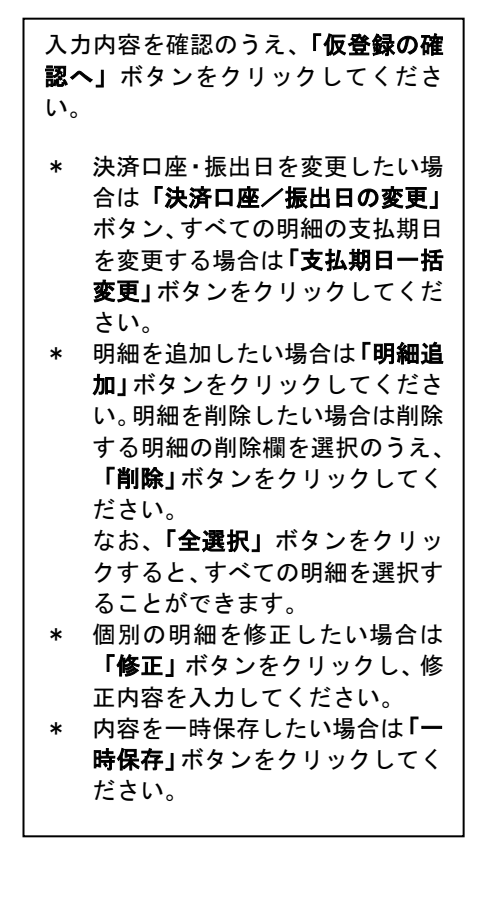

### 6. 発生記録(債務者)請求 仮登録確認画面

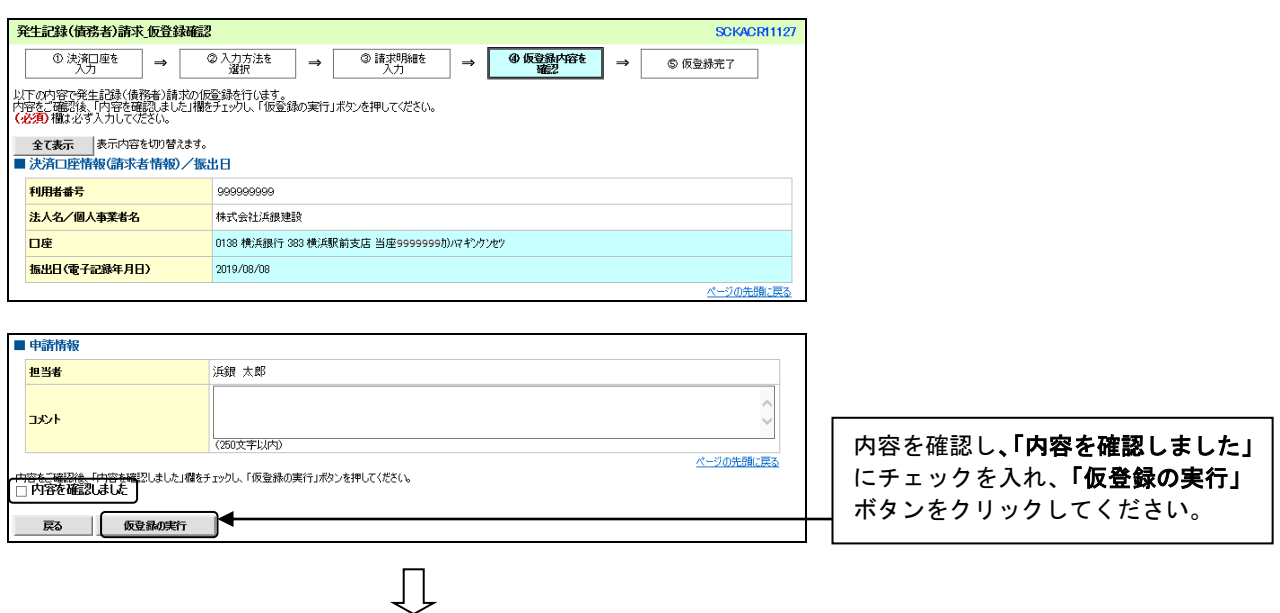

### 7. 発生記録(債務者)請求 仮登録完了画面

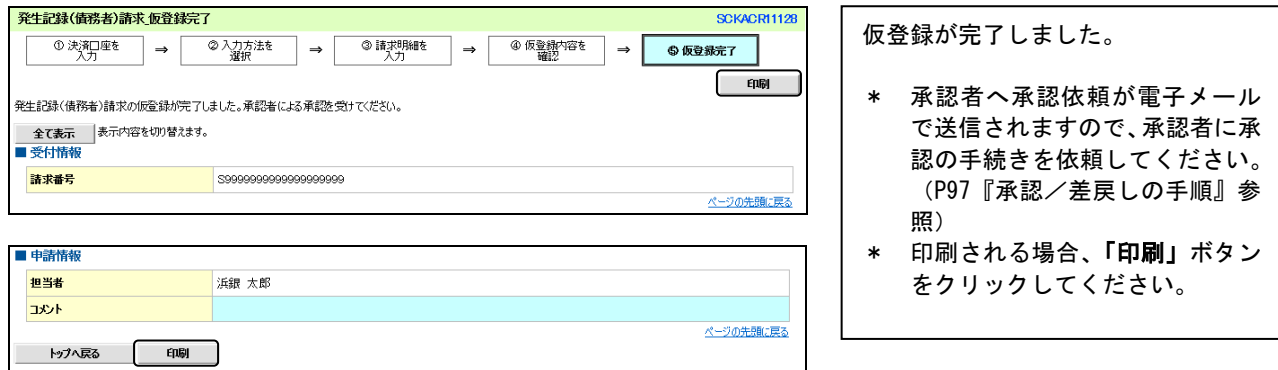

### ご注意事項

- \* 「印刷」ボタンからの出力は一度のみです。再出力はできません。
- \* 仮登録完了画面(印刷帳票)、または承認者への承認依頼メールに請求番号が記載されます。承認者は当該番号 のお取り引きの承認をおこなってください。

## 譲渡記録請求

個別請求の操作の流れ

# **STEP**1 取引先情報の登録

☑取引先情報登録画面より、対象となる取引先を登録します(P29参照)

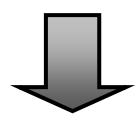

# **STEP**2 請求明細の仮登録・承認

<A. 仮登録> ■2請求明細の仮登録をおこないます (P59参照)

<**B. 承認>** ☑請求明細を承認します(P97参照)

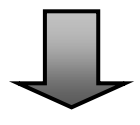

## **STEP**3 手続き完了

☑通知情報一覧の状態欄が「承認済み(OK)」になれば手続き完了です ※譲渡記録の成立時には、譲渡人と譲受人に、その旨を電子メールにより通知します

#### 個別請求の操作方法

■電子債権を譲渡する記録請求です。全額譲渡と必要な金額だけ分割して譲渡する分割譲渡が可能です。 ■譲渡記録請求時に、譲受人になる利用者を債権者、譲渡人を保証人とする保証記録がおこなわれます。 ■発生記録請求と同様、個別請求と複数請求が可能です。ここでは個別請求の操作方法を説明します。

- ■譲渡日(電子記録年月日)は当日または先日付を入力することができます。なお、先日付を入力した場 合は予約請求となり、入力した日付が譲渡日になります。
- ■発生記録請求の予約中に、譲渡記録請求、分割記録請求(予約債権含む)をおこなうことはできません。 ■1回の操作で複数の譲受人への分割譲渡はできません。1件ごとに仮登録および承認をおこなう必要があ ります。

ログイン後、「債権譲渡請求」タブをクリックしてください。

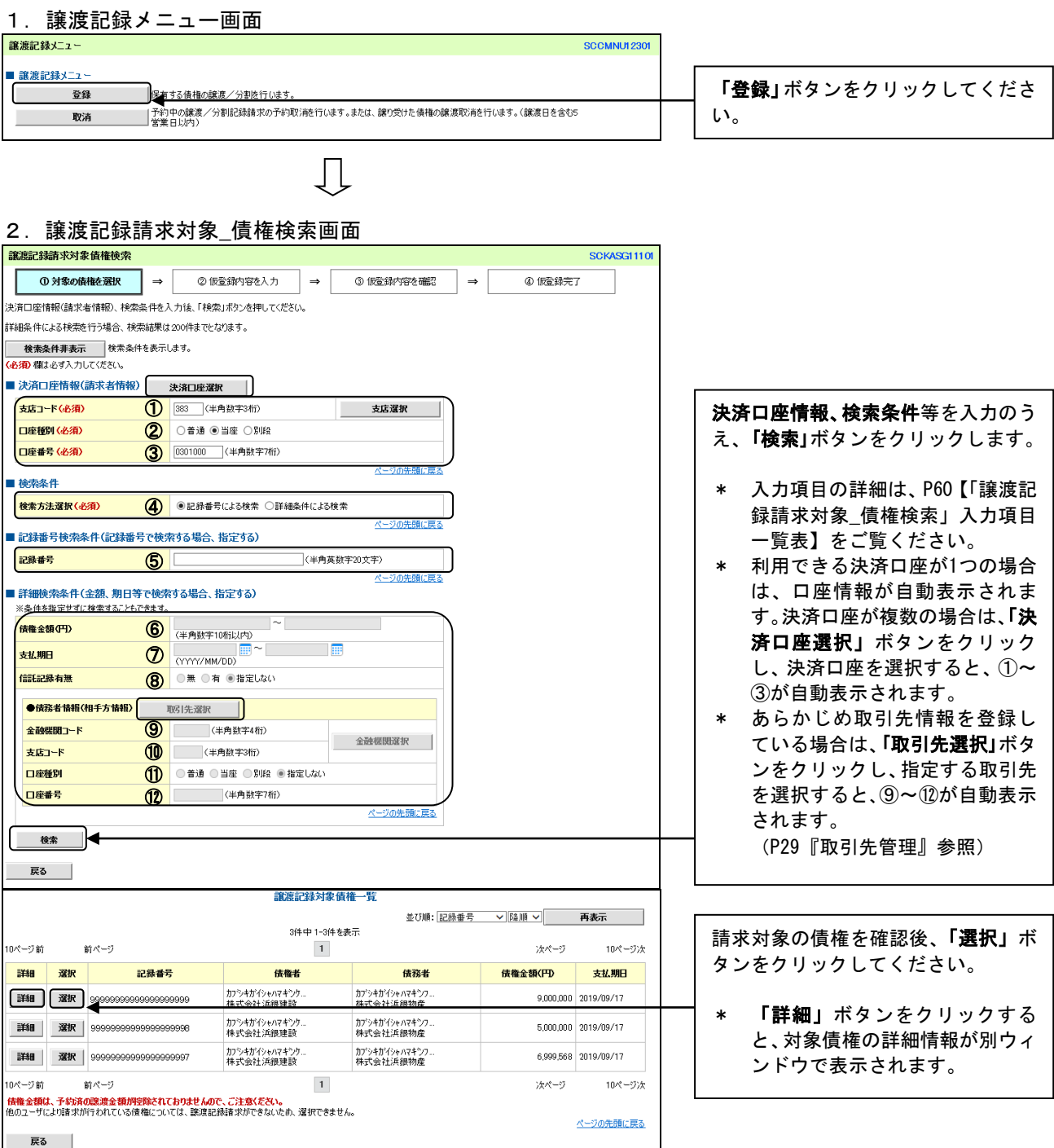

### 【「譲渡記録請求対象**\_**債権検索」入力項目一覧表】

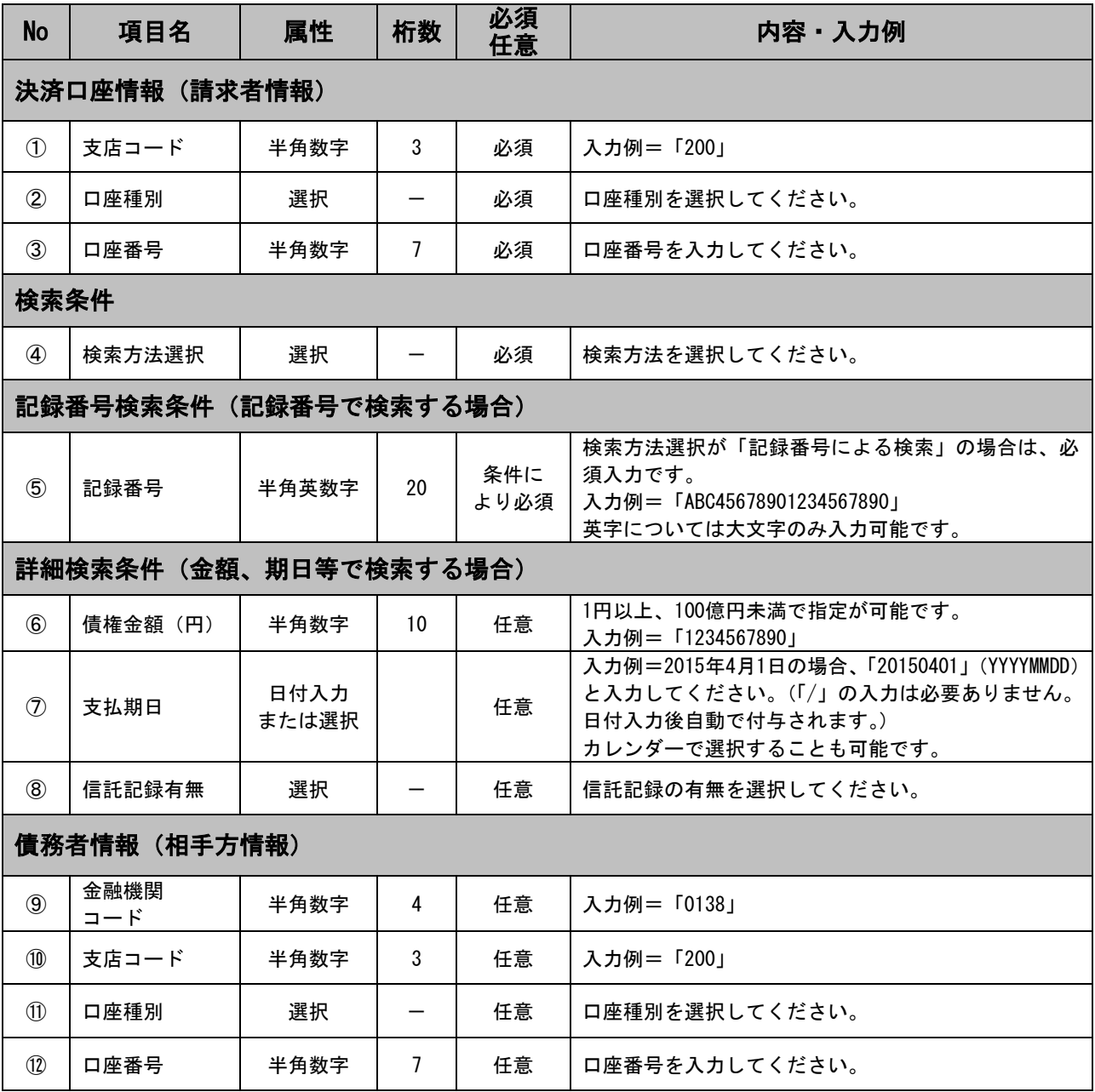

### 3.譲渡記録請求仮登録画面

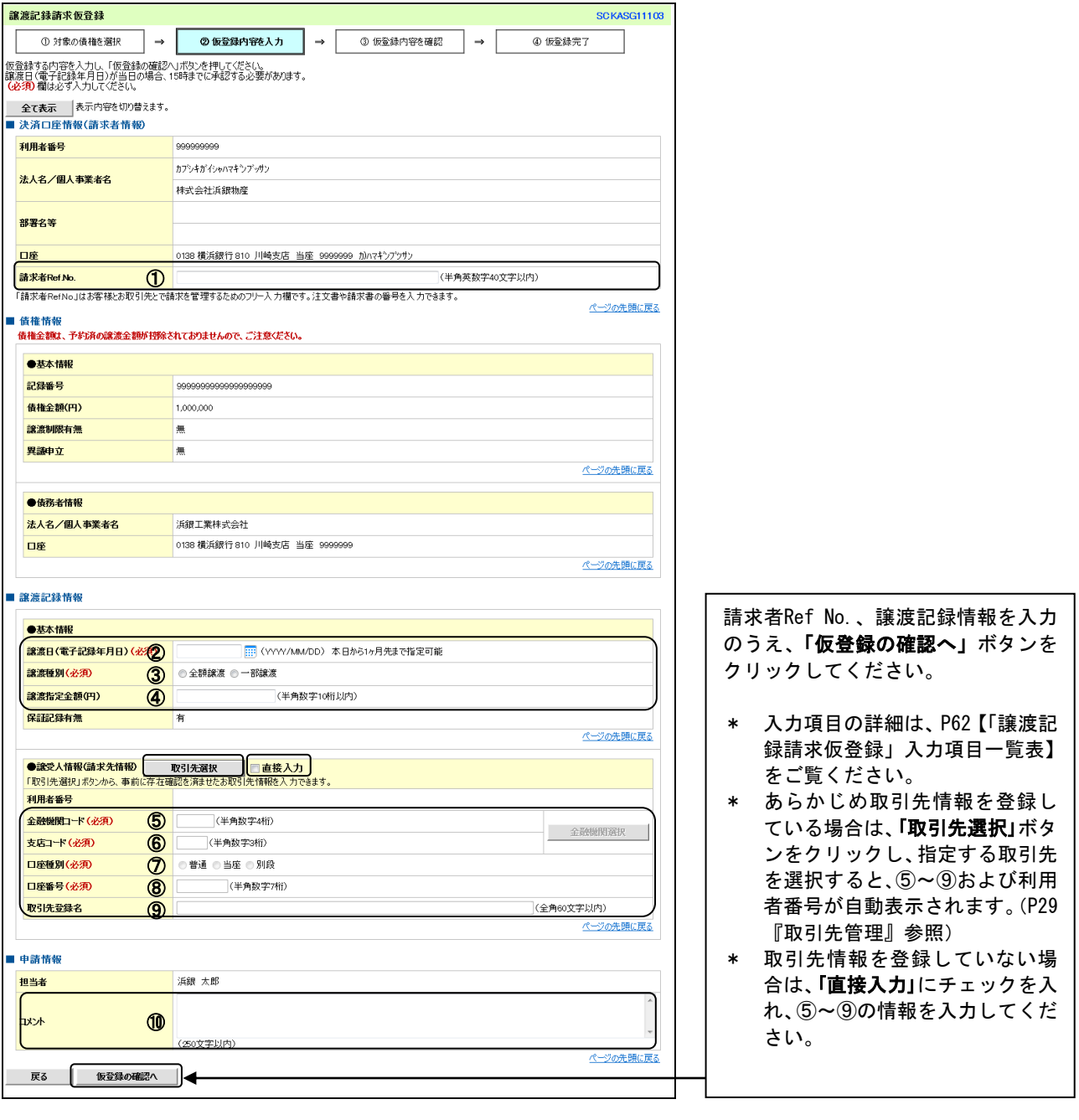

 $\prod$ 

### ご注意事項

上記⑥支店コードの選択(入力)において、以下の出 張所については、登録内容の確認画面で、選択(入力) した支店コードとは異なる支店名が表示されます。 ■ 選択 (入力) 出張所名 ← 表示される支店名 王禅寺中央 ― ― 新百合ヶ丘

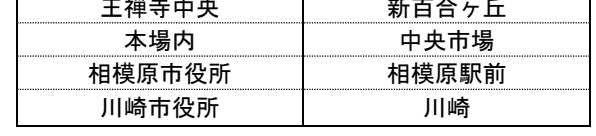

### 【「譲渡記録請求仮登録」入力項目一覧表】

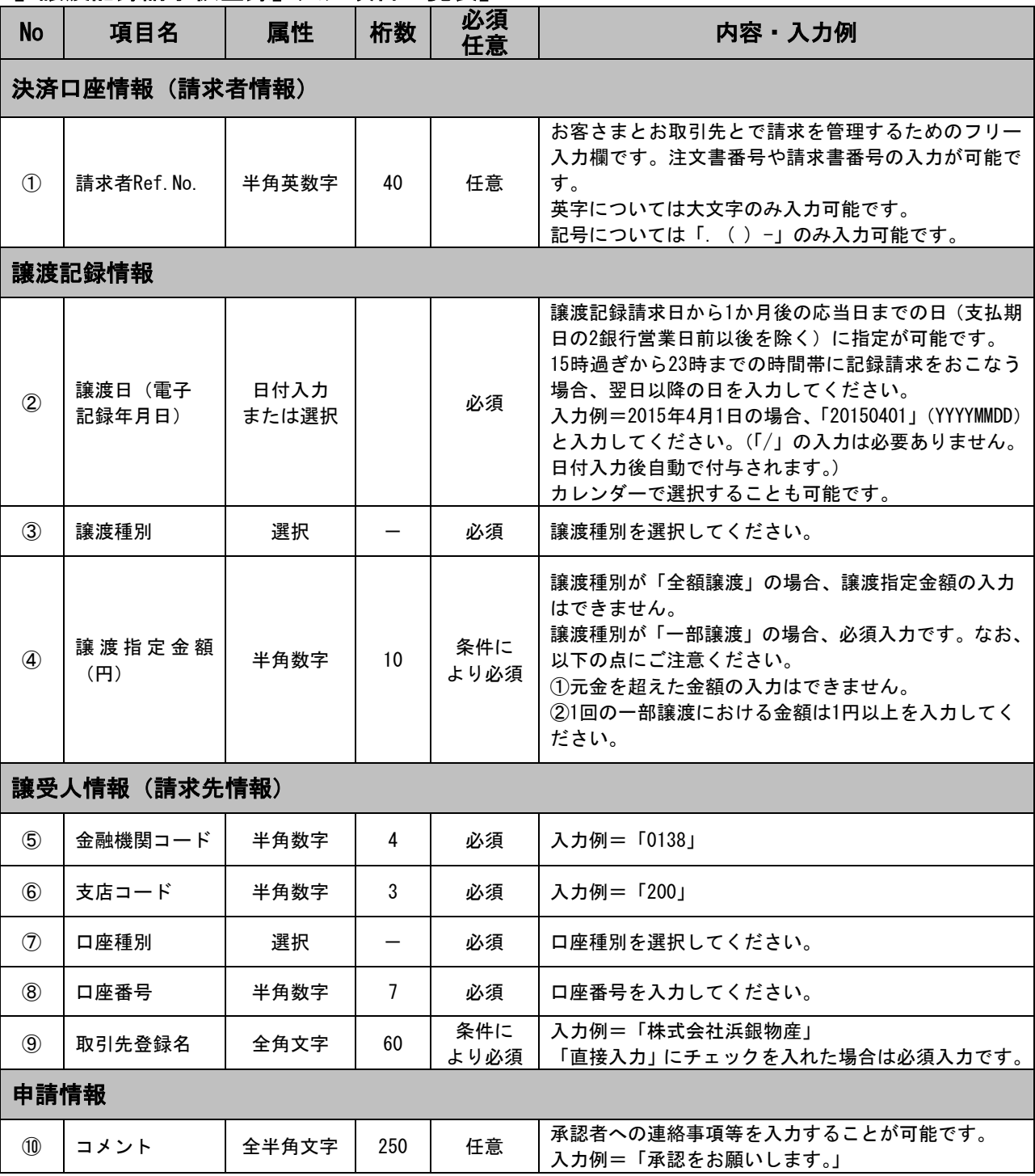

### 4.譲渡記録請求仮登録確認画面

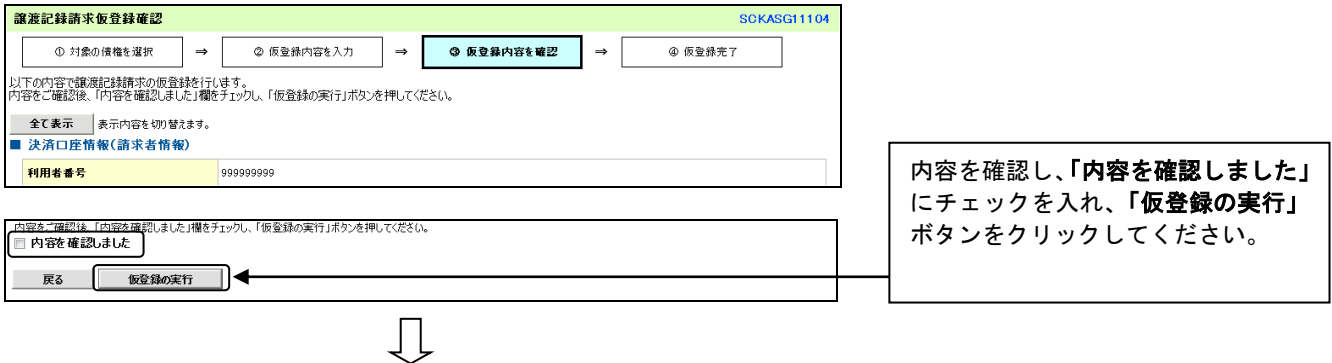

### 5.譲渡記録請求仮登録完了画面

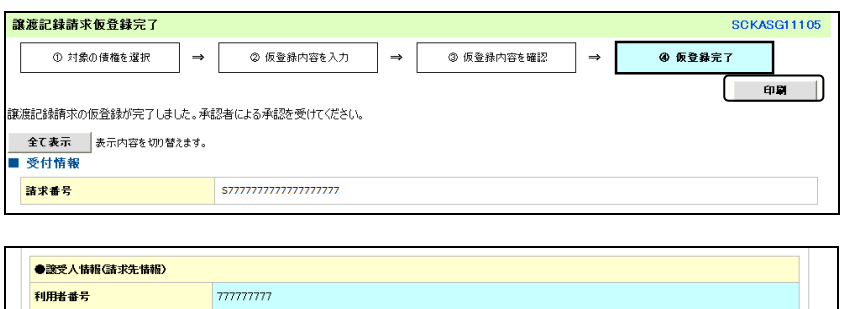

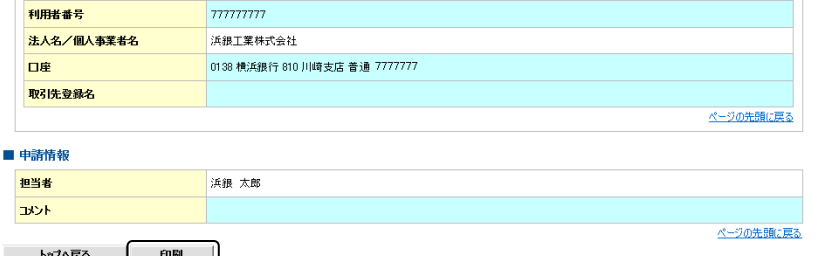

仮登録が完了しました。

- \* 承認者へ承認依頼が電子メール で送信されますので、承認者に承 認の手続きを依頼してください。 (P97『承認/差戻しの手順』参 照)
- \* 印刷される場合、「印刷」ボタン をクリックしてください。

### ご注意事項

- \* 「印刷」ボタンからの出力は一度のみです。再出力はできません。
- \* 仮登録完了画面(印刷帳票)、または承認者への承認依頼メールに請求番号が記載されます。承認者は当該番号 のお取り引きの承認をおこなってください。

複数請求の操作の流れ

## **STEP**1 事前準備

### <企業情報の変更>

☑企業情報変更画面より、「複数譲渡記録請求(画面入力)機能の利用」を「利用あり」に変 更します (P25参照)

### <ユーザ情報の変更>

☑必要に応じてユーザ情報変更画面より、「譲渡記録請求(複数債権入力時)の限度額合計」 を設定します(設定がない場合は999,999,999,999円が設定されます)(P151参照)

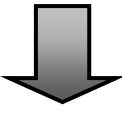

# **STEP**2 請求明細の仮登録・承認

<A. 仮登録>

■ 乙請求明細の仮登録をおこないます (P65参照)

<**B. 承認>** ☑請求明細を承認します(P97参照)

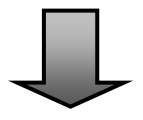

# **STEP**3 手続き完了

☑通知情報一覧または請求状況一覧の状態欄が「承認済み(OK)」になれば手続き完了です ※請求結果は、譲渡記録メニューの「請求状況一覧」からも確認できます。

複数請求の操作方法

- ■1請求あたりの入力件数は200件です。
- ■入力中の請求明細を一時保存することも可能です (最大10件まで)。請求状況一覧から入力を再開したい 請求明細の「再開」ボタンをクリックすることで、入力を再開することができます。
- ■同一債権を複数先に全額譲渡する場合は一度に操作できないため、まず1先を除いた譲渡先に対する分割 記録請求をおこなってから、残りの先に対する(全額)讓渡記録請求をおこなってください。

(例)対象債権:90万円: 譲渡記録請求の内訳:A社、B社、C社に30万円ずつ譲渡する場合

 一度に操作できないため、一度A社、B社に対する分割譲渡記録請求をおこなってから、C社に対する (全額) 譲渡記録請求をおこなう。

■請求状況一覧から再利用したい請求明細の「再利用」ボタンをクリックすることで、過去に登録した請 求明細の情報を選択し、再利用することができます。

■承認後は、必ず通知情報一覧もしくは請求状況一覧で請求結果を確認してください。

【事前準備】

複数請求のご利用にあたっては、あらかじめ企業情報変更操作およびユーザ情報変更操作が必要となり ます。詳しい操作方法は以下のページをご覧ください。

企業情報変更操作・・・P25『企業情報管理』参照、ユーザ情報変更操作・・・P151【ユーザ権限設定】参照

1.企業情報変更画面

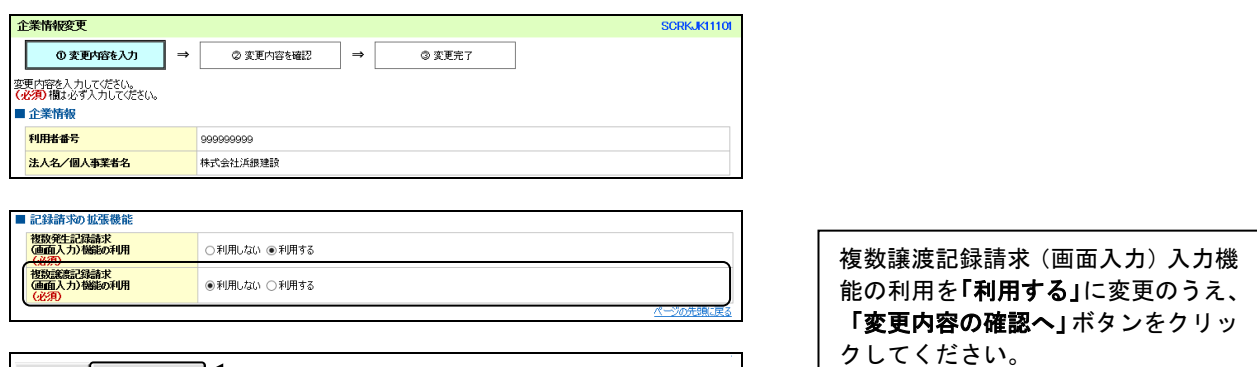

■ 戻る ■ 要内容の確認へ

#### 2.ユーザ情報変更画面

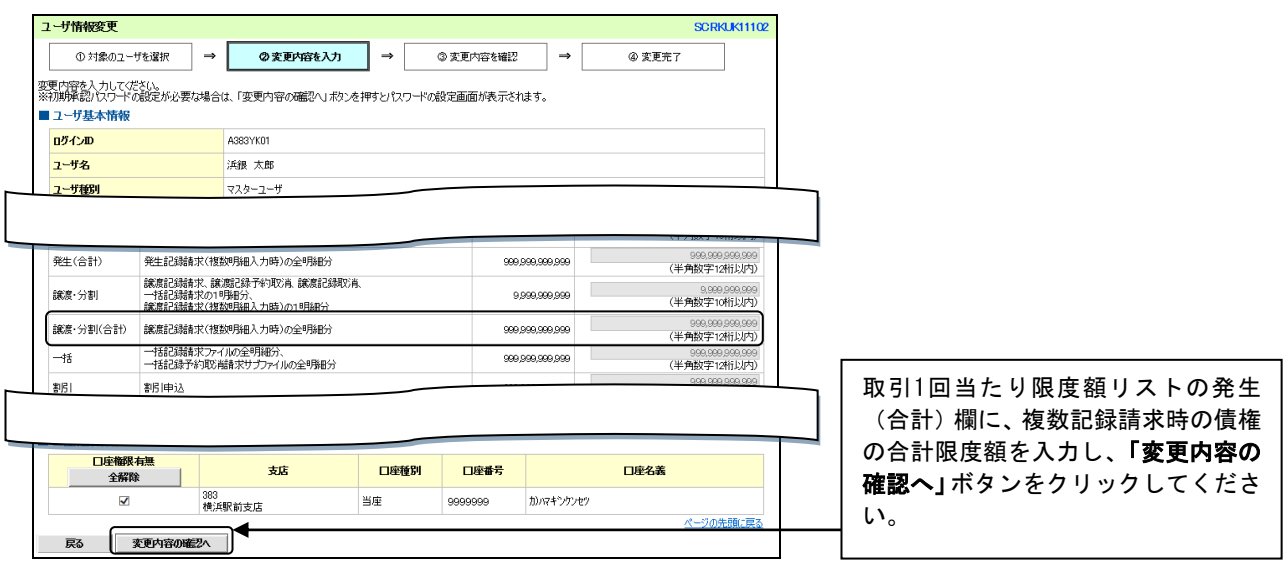

### ・トップ画面の「債権譲渡請求」タブをクリックしてください。

### 1. 譲渡記録メニュー画面

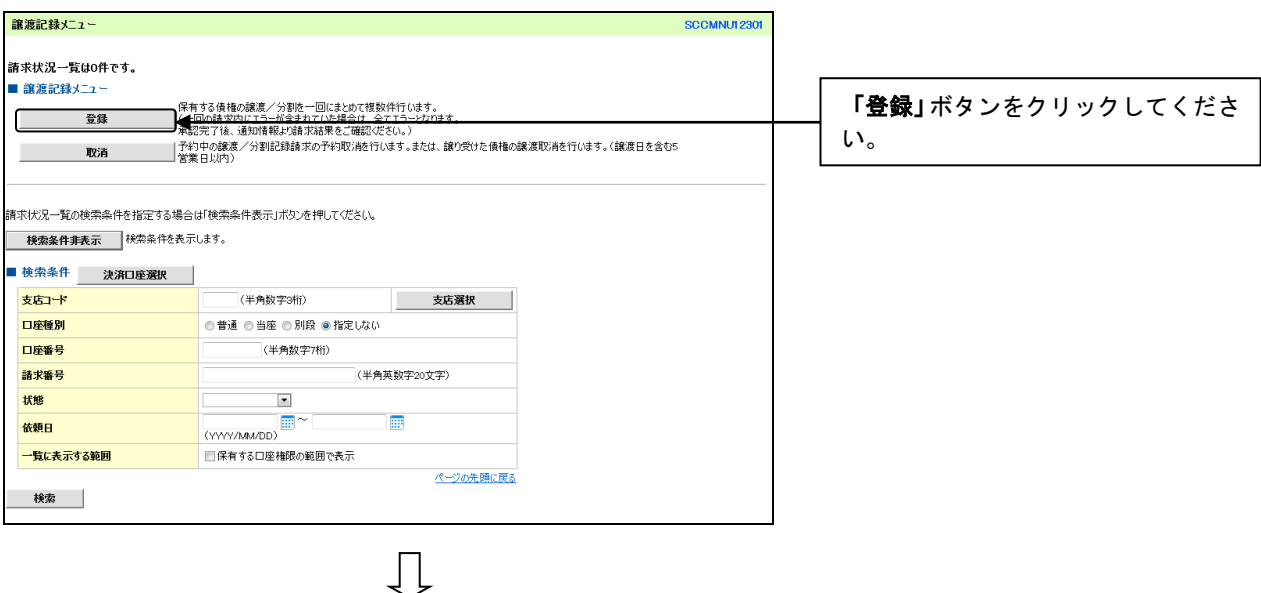

2.譲渡記録請求\_対象債権検索画面

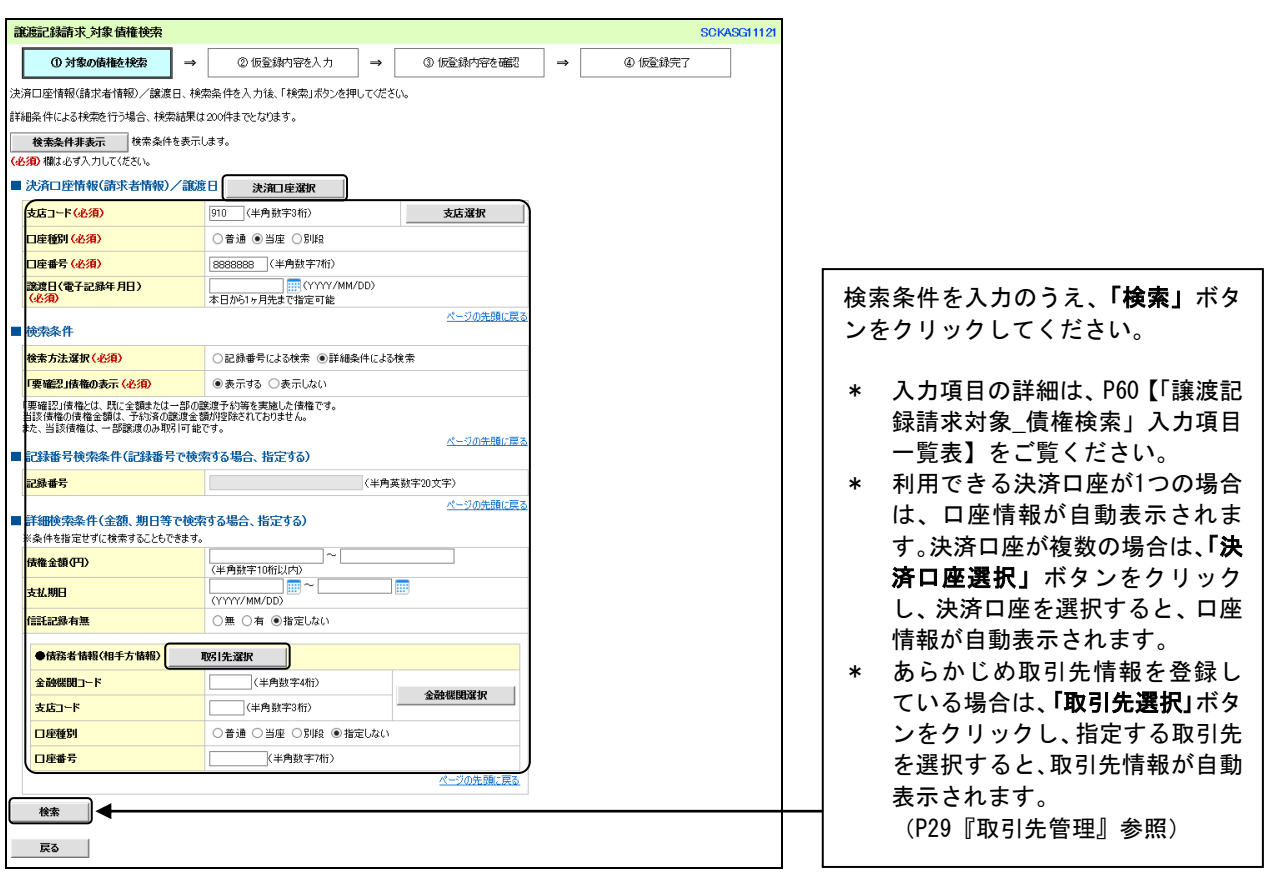

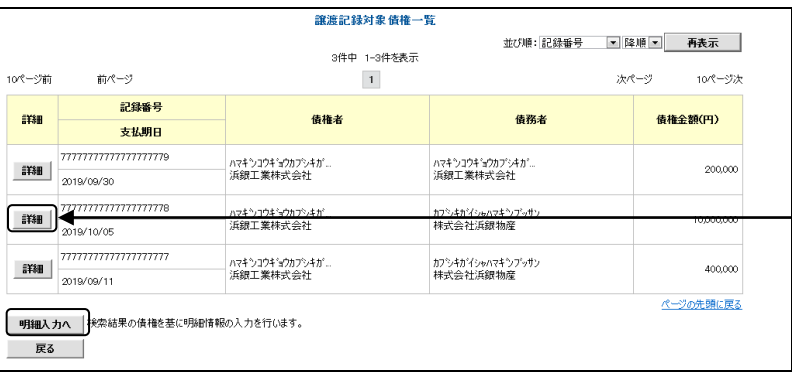

 $\overline{\bigcup}$ 

請求対象の債権を確認後、「明細入力 へ」ボタンをクリックしてください。

\* 「詳細」ボタンをクリックする と、対象債権の詳細情報が別ウィ ンドウで表示されます。

### 3.譲渡記録請求\_明細入力画面

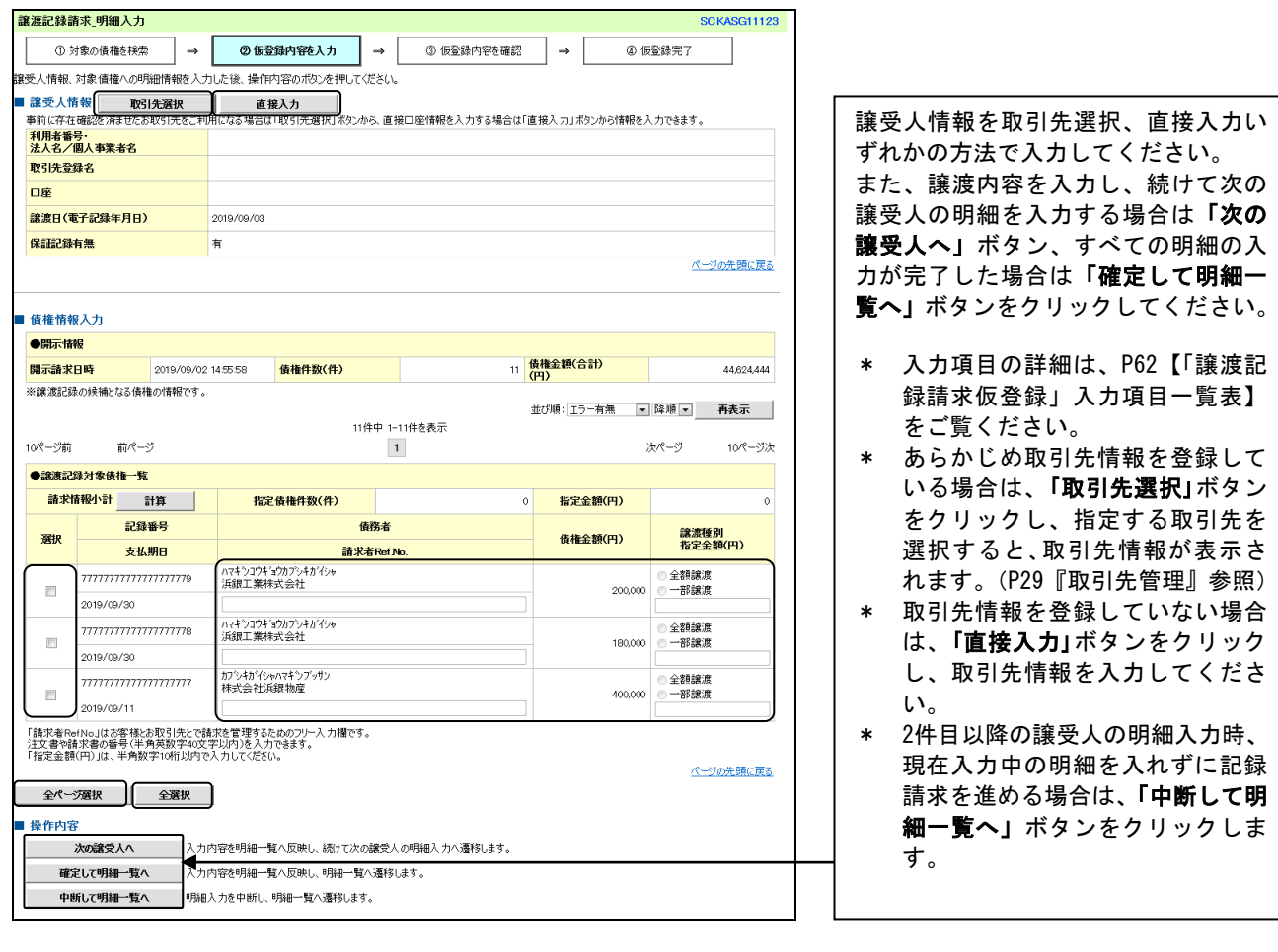

 $\overline{\mathbb{L}}$ 

### 4. 讓渡記録請求 明細一覧画面

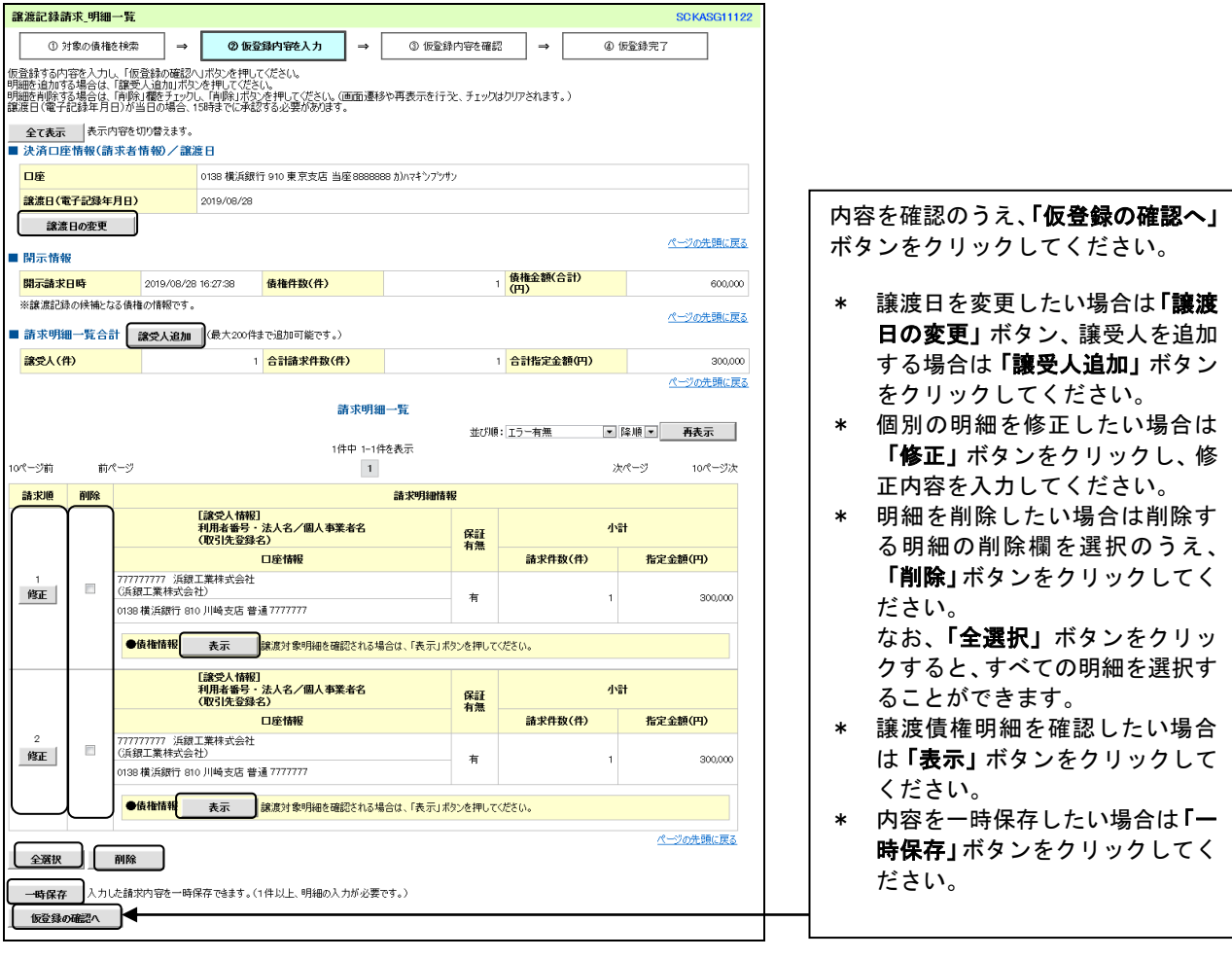

### 5.譲渡記録請求\_仮登録確認画面

 $\begin{array}{c} \downarrow \\ \downarrow \end{array}$ 

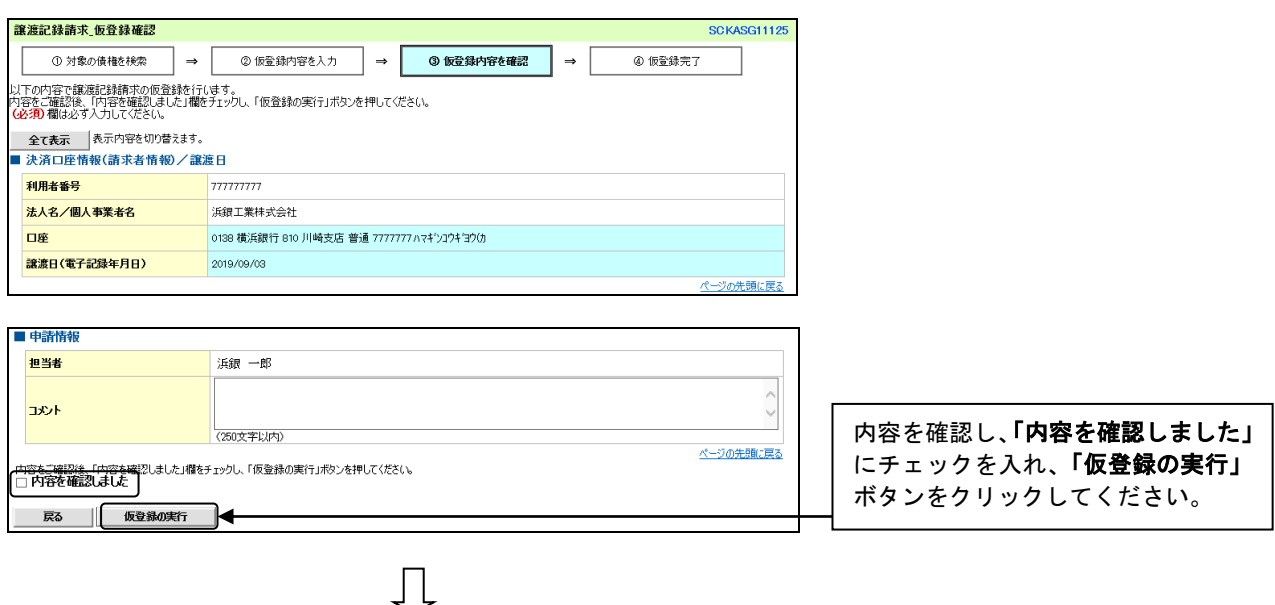

### 6. 譲渡記録請求 仮登録完了画面

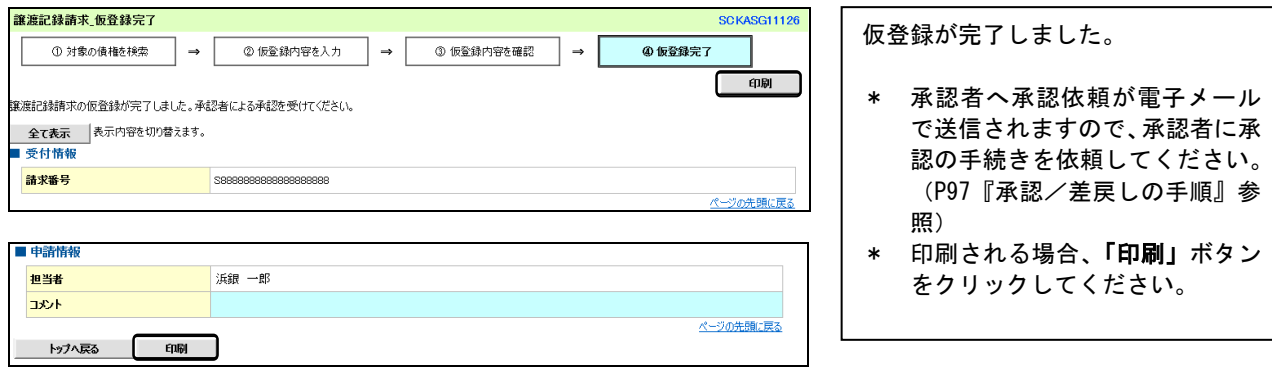

ご注意事項

- \* 「印刷」ボタンからの出力は一度のみです。再出力はできません。
- \* 仮登録完了画面(印刷帳票)、または承認者への承認依頼メールに請求番号が記載されます。承認者は当該番号 のお取り引きの承認をおこなってください。

## 一括記録請求

一括記録請求の操作の流れ

# **STEP**1 ファイルのアップロード

### <A. 仮登録>

☑一括記録請求をおこなう共通フォーマット形式の固定長ファイルをアップロードのうえ、仮 登録をおこないます (P71参照)

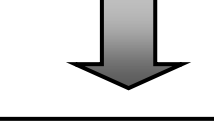

## **STEP**2 請求明細の承認

<**B. 承認>** ☑請求明細を承認します(P97参照)

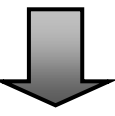

# **STEP**3 請求結果の照会

☑一括記録結果一覧の請求結果が「OK」になれば手続き完了です(P73参照) ※請求結果は、結果受付のメール件名でも確認できます。

### 一括記録ファイルのアップロード

■発生記録(債務者請求)、譲渡記録(分割記録を含む)を一括して記録請求をおこなうことができます。 ■一括記録請求の一回あたりの上限数は、1,000件です。

■ファイルフォーマット等の事前テストも可能です (P78「一括記録ファイルのテスト」参照)

■一括記録の請求明細画面に取引相手先の「法人名/個人事業主名」を表示させる場合は、事前に取引先情 報の登録操作が必要となります(P29『取引先管理』参照)

#### ログイン後、「債権一括請求」タブをクリックしてください。

 $\Box$ 

1.一括記録メニュー画面

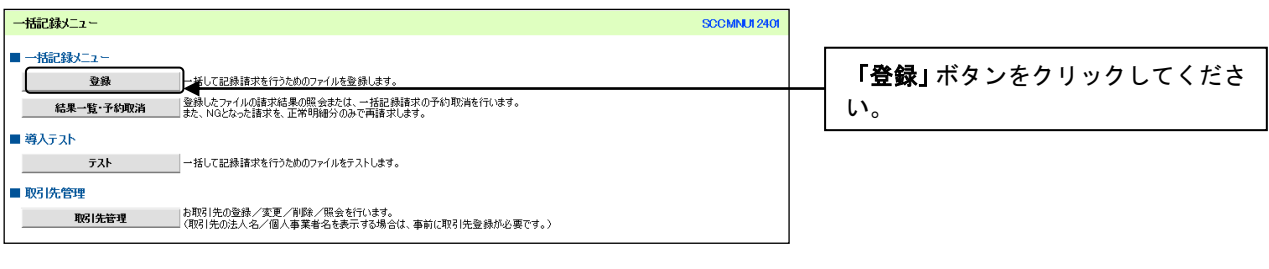

### 2.一括記録請求仮登録入力画面

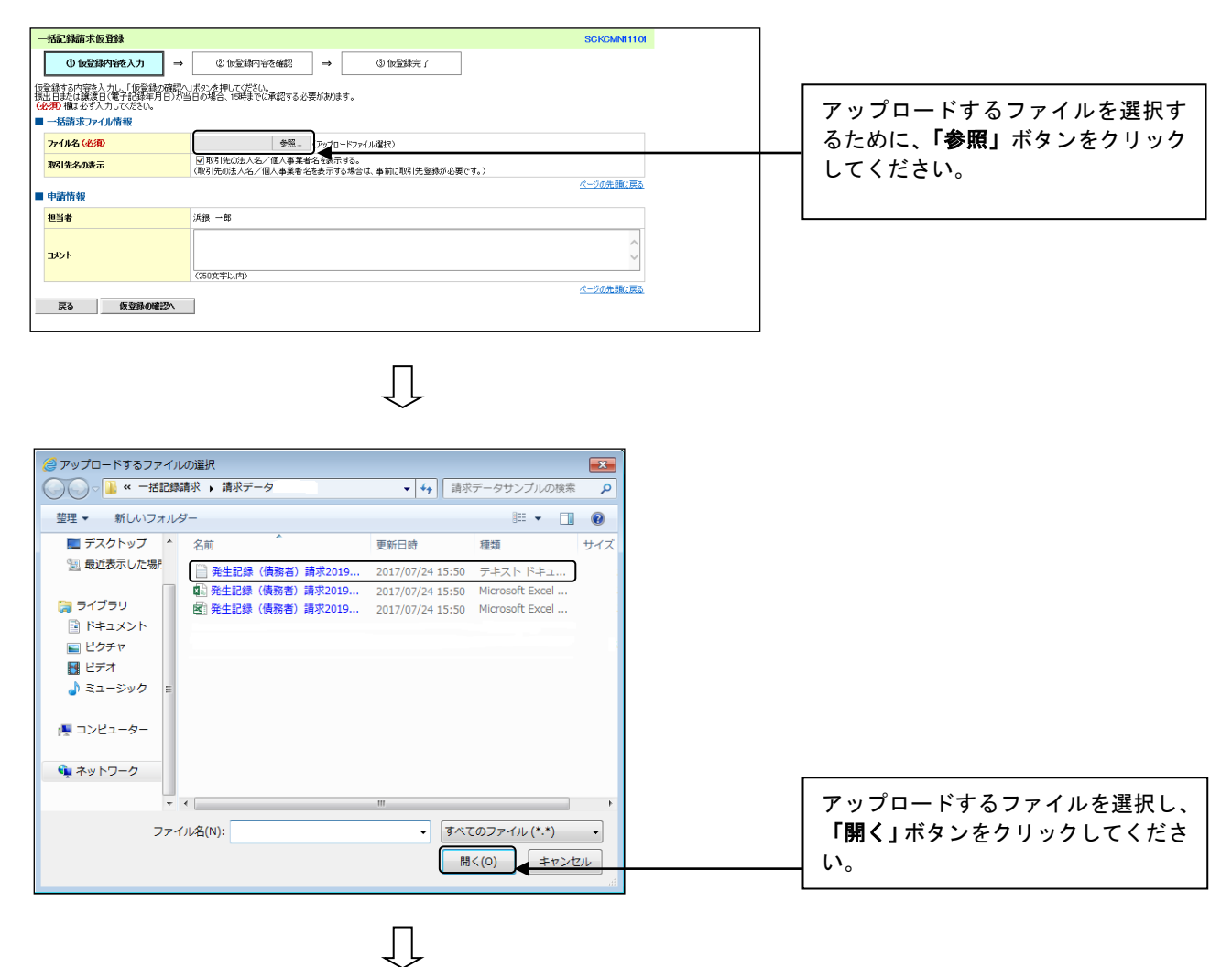

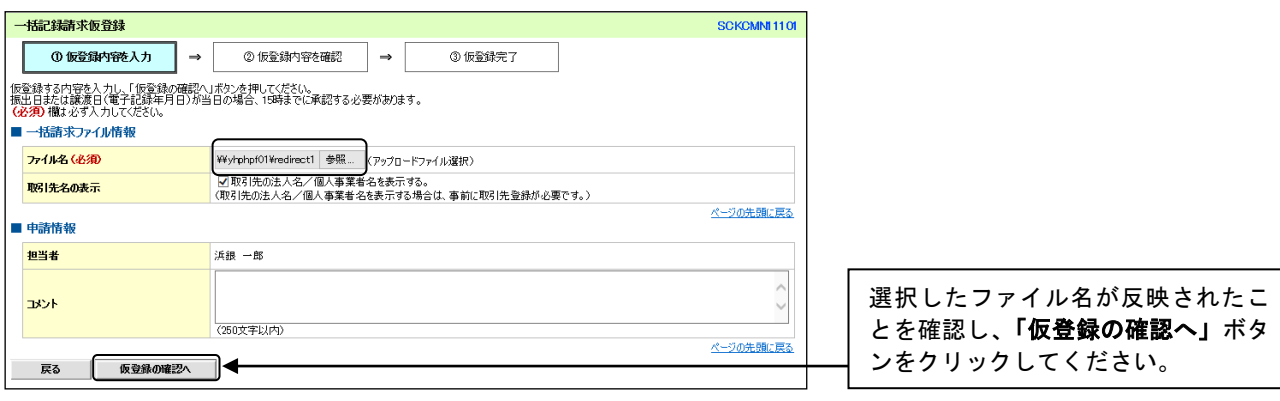

 $\overline{\mathbb{Q}}$ 

3.一括記録請求仮登録確認画面

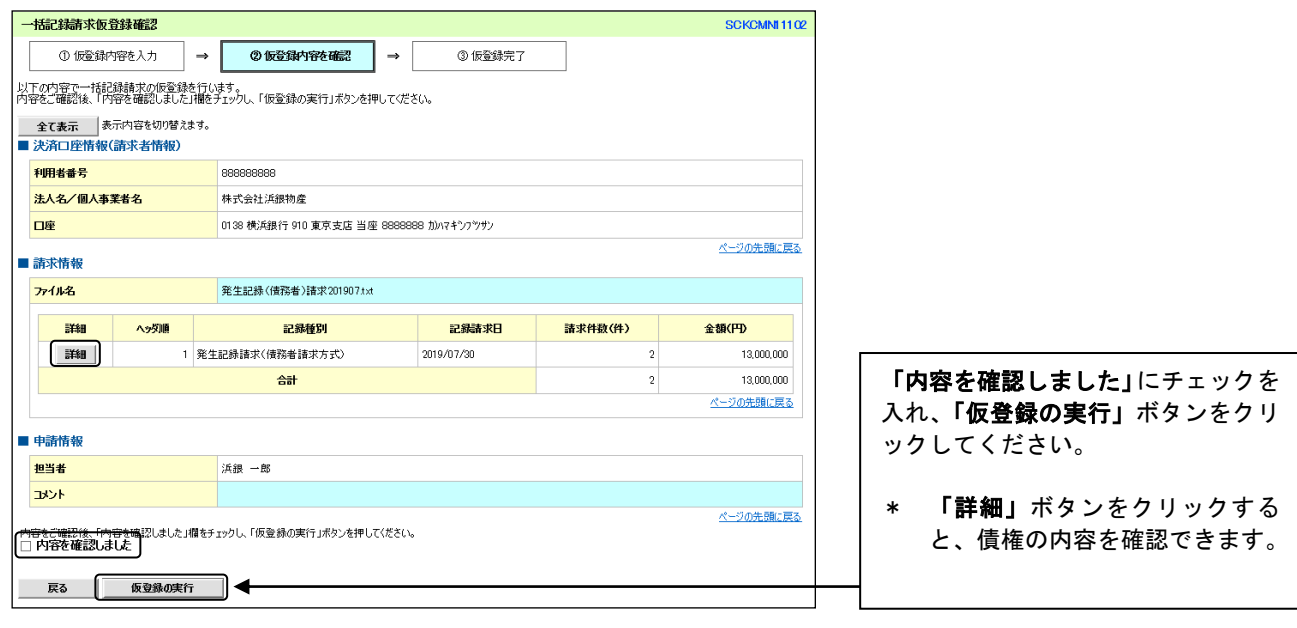

4.一括記録請求仮登録完了画面

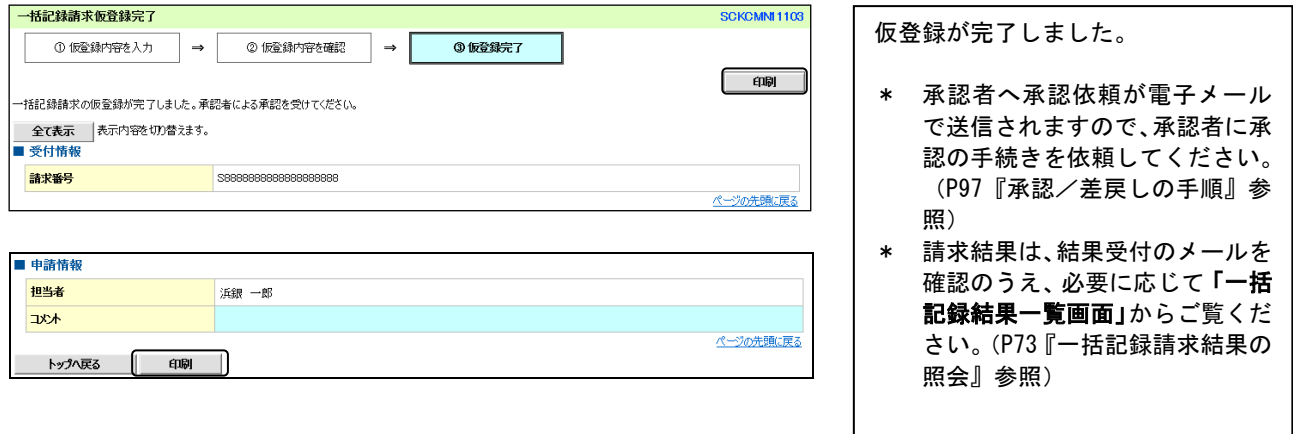

#### 1) ご注意事項

\* 「印刷」ボタンからの出力は一度のみです。再出力はできません。

 $\overline{\mathbb{Q}}$ 

\* 仮登録完了画面(印刷帳票)、または承認者への承認依頼メールに請求番号が記載されます。承認者は当該番号 取引の承認をおこなってください。

### 一括記録請求結果の照会

### ログイン後、「債権一括請求」タブをクリックしてください。

### 1.一括記録メニュー画面

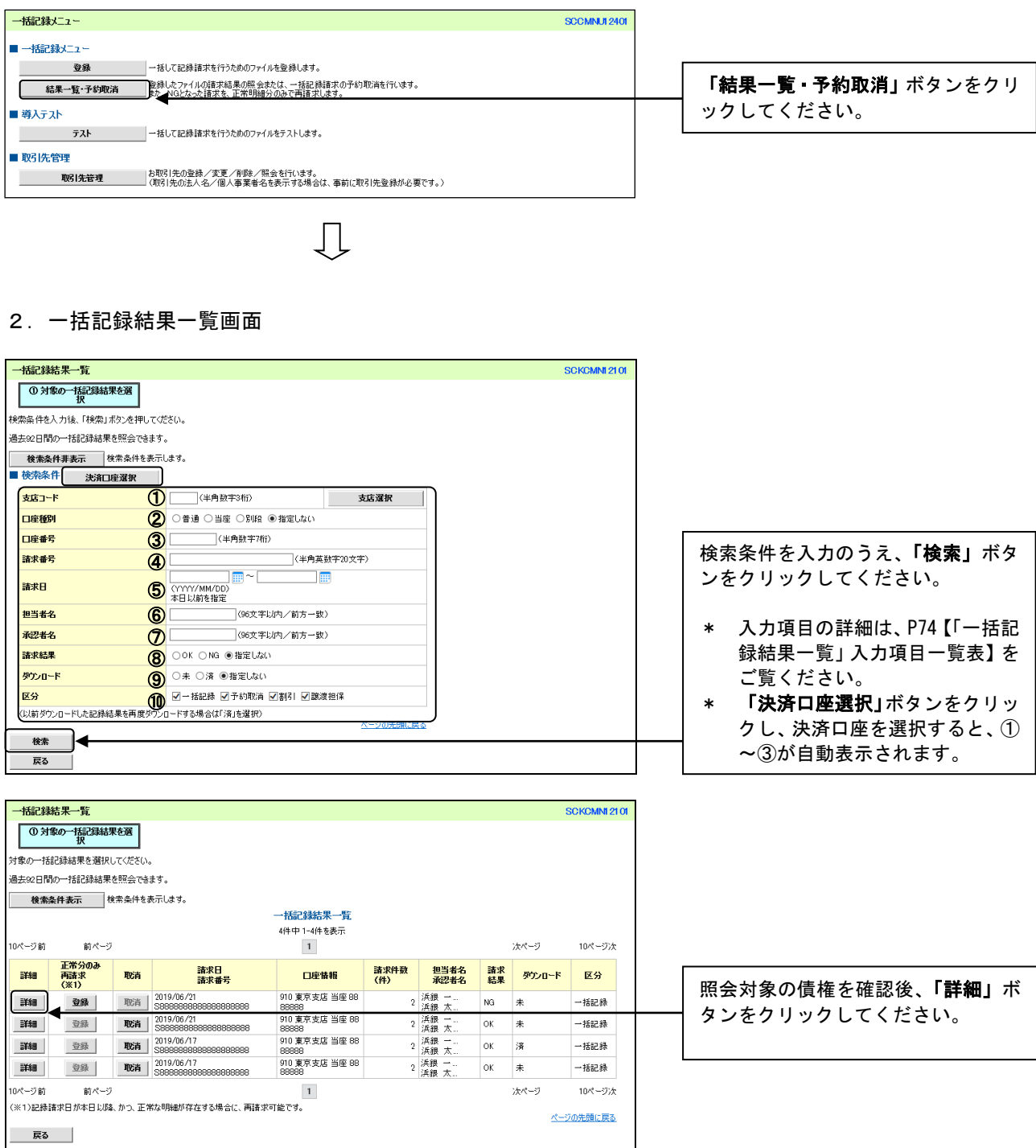

 $\bigcup$ 

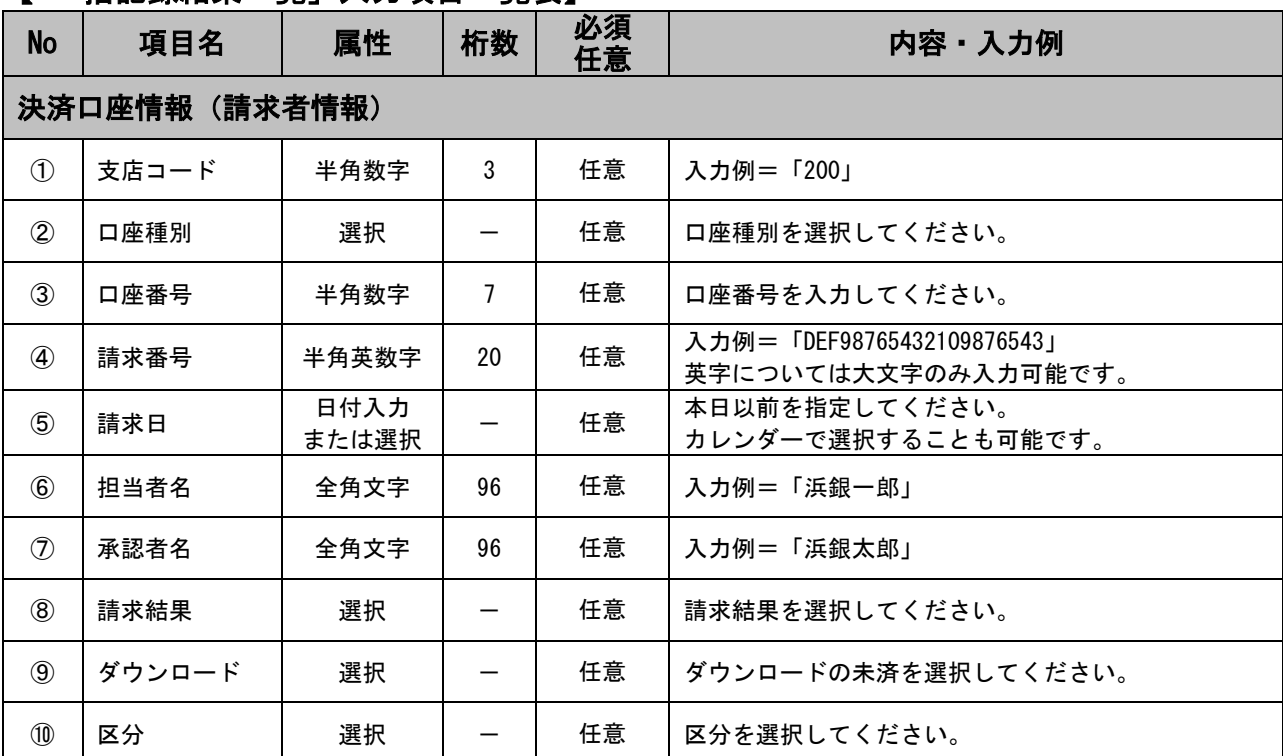

### 【「一括記録結果一覧」入力項目一覧表】

### 3.一括記録結果詳細画面

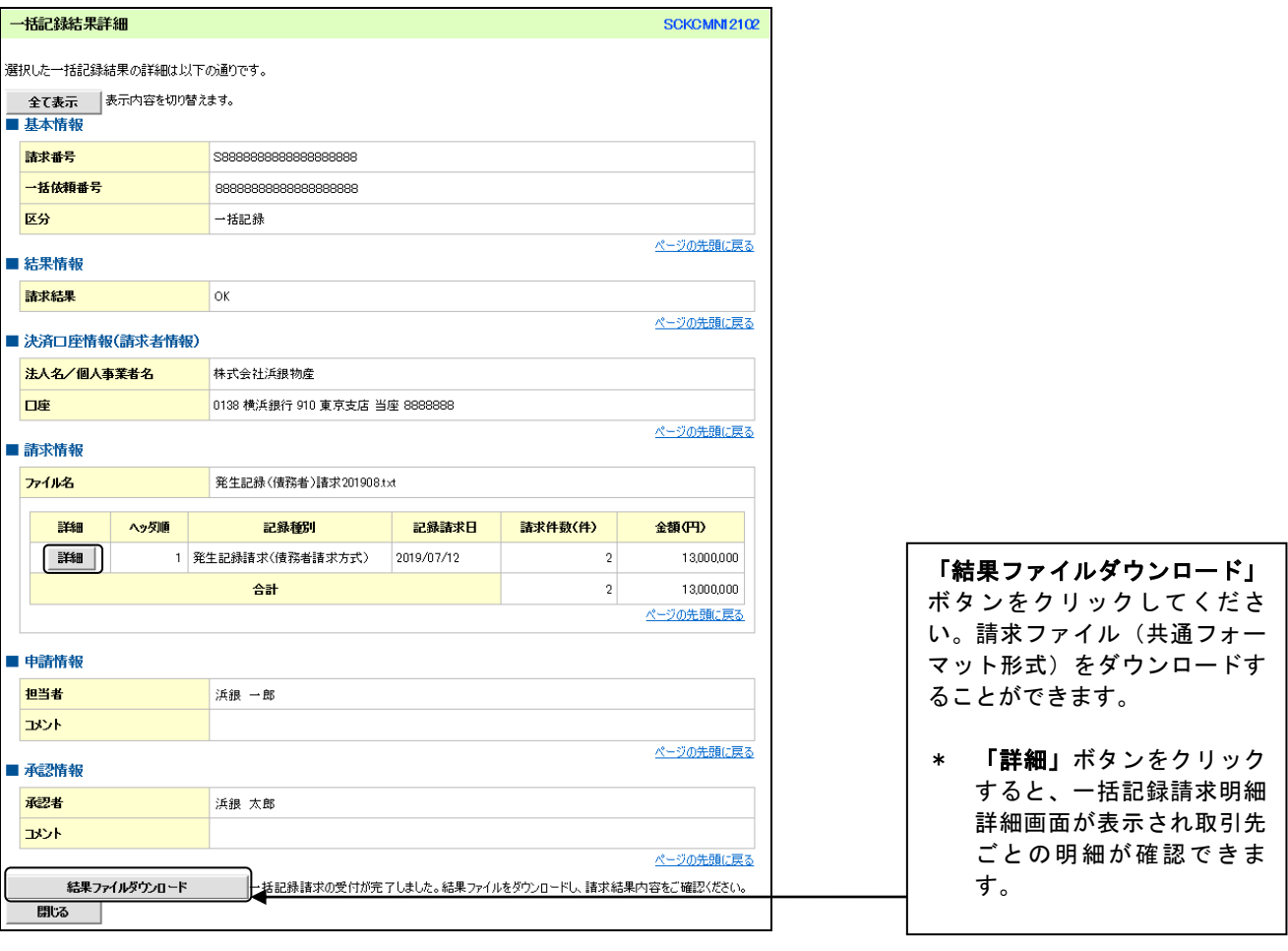

### 【エラーが発生している場合】

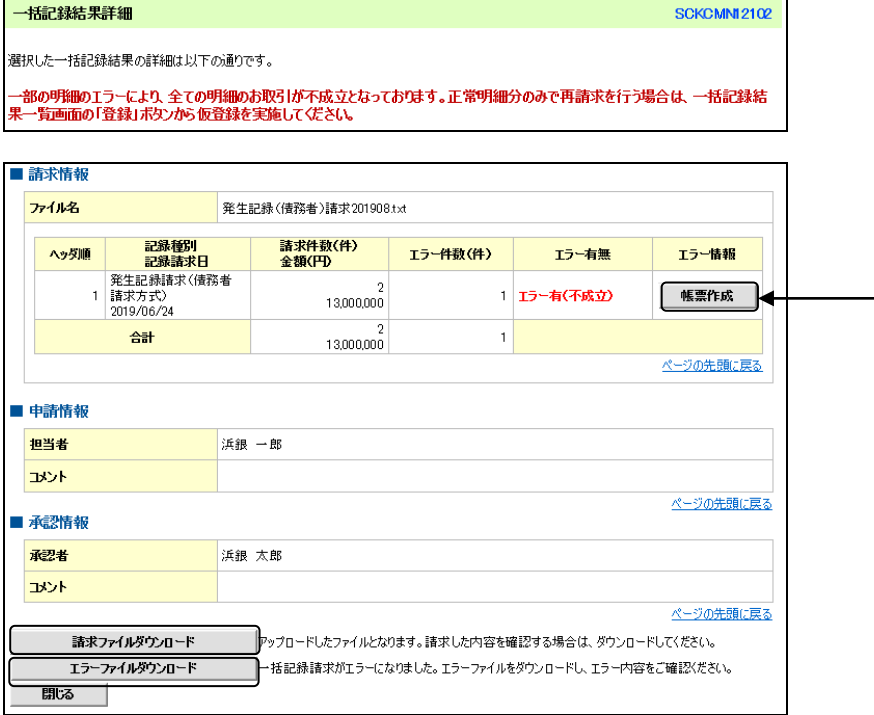

エラーが発生している場合、正 常なお取り引きは「請求ファイ ルダウンロード」ボタン、エラ ーのお取り引きは「エラーファ イルダウンロード」ボタンから ダウンロードすることができま す。

\* 「帳票作成」ボタンをクリ ックするとサブファイルご とのエラー内容を確認でき ます。

### 一括記録請求の再請求

■一括記録結果一覧で請求結果が「NG」となった場合、正常な明細のみ画面上で再請求をおこなうことが できます。

ログイン後、「債権一括請求」タブをクリックしてください。

1.一括記録メニュー画面

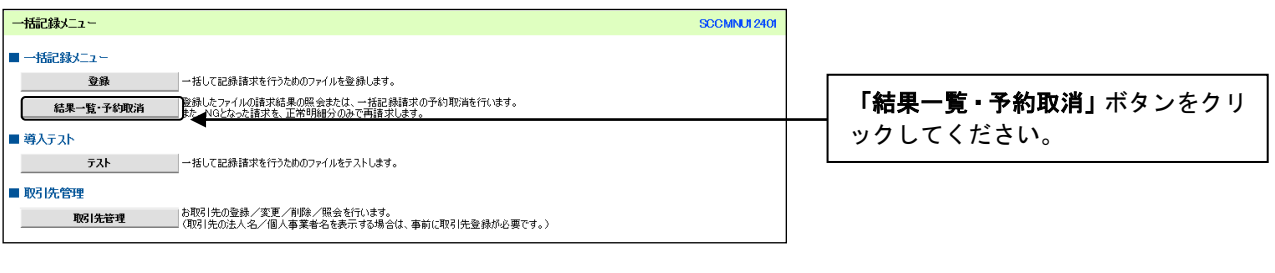

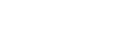

 $\prod$ 

2.一括記録結果一覧画面

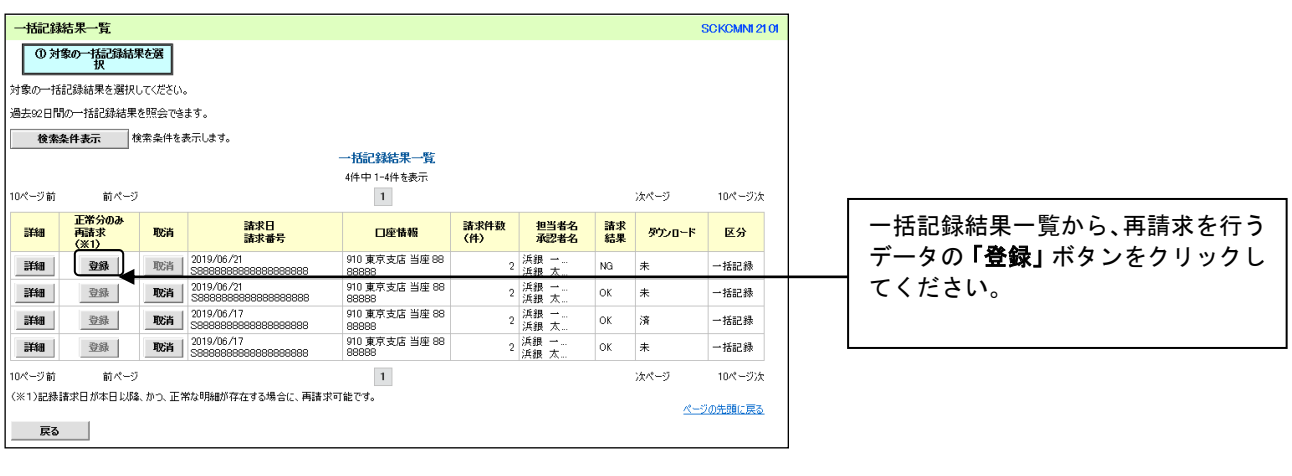

 $\downarrow$ 

### 3.一括記録請求仮登録画面

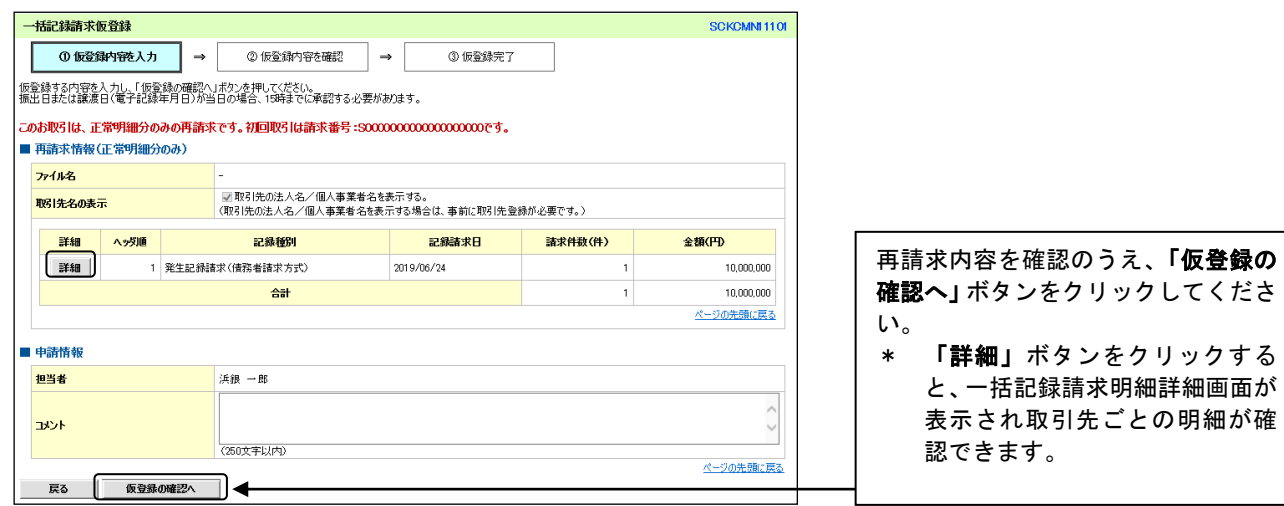

### 4.一括記録請求仮登録確認画面

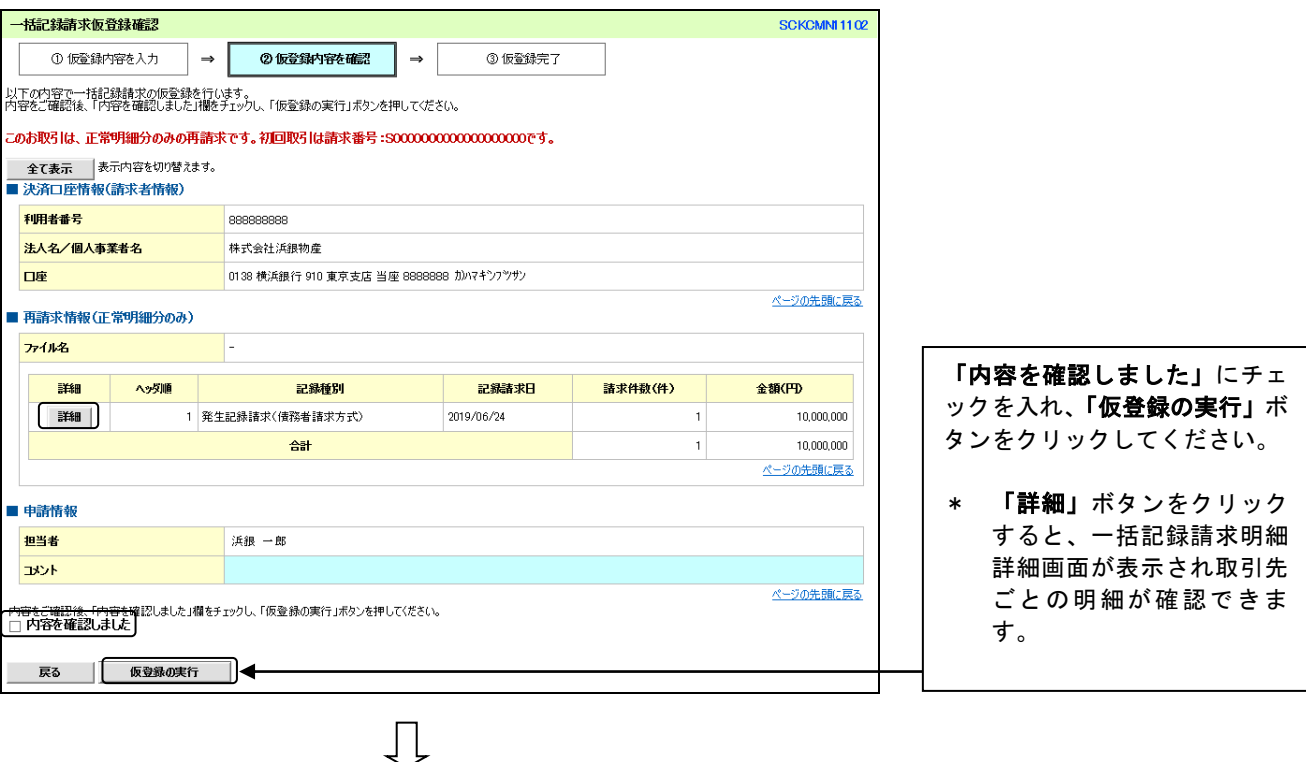

5.一括記録請求仮登録完了画面

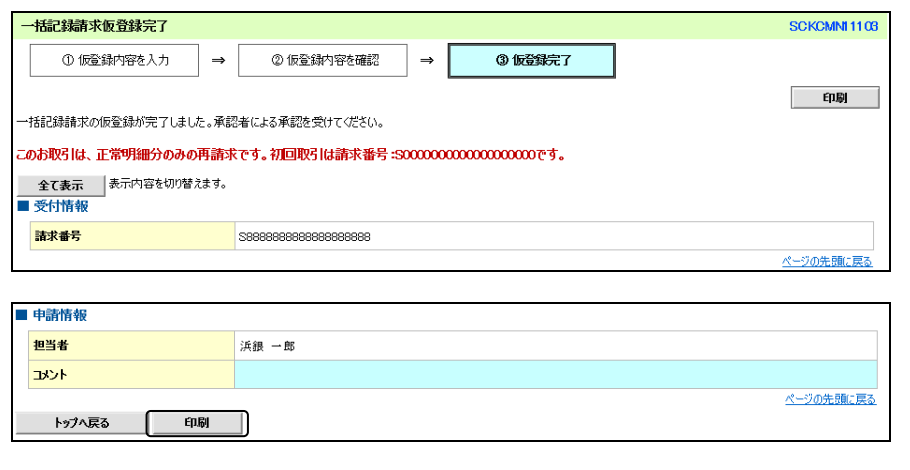

仮登録が完了しました。

- \* 承認者へ承認依頼が電子メ ールで送信されますので、 承認者に承認の手続きを依 頼してください。(P97『承 認/差戻しの手順』参照)
- \* 請求結果は、結果受付のメ ールを確認のうえ、必要に 応じて「一括記録結果一覧 画面」からご覧ください (P73『一括記録請求結果の 照会』参照)。
- \* 印刷される場合、「印刷」ボ タンをクリックしてくださ い。

### (i) ご注意事項

- \* 「印刷」ボタンからの出力は一度のみです。再出力はできません。
- \* 仮登録完了画面(印刷帳票)、または承認者への承認依頼メールに請求番号が記載されます。承認者は当該番号 取引の承認をおこなってください。

### 一括記録ファイルのテスト

### ログイン後、「債権一括請求」タブをクリックしてください。

 $\downarrow$ 

### 1.一括記録メニュー画面

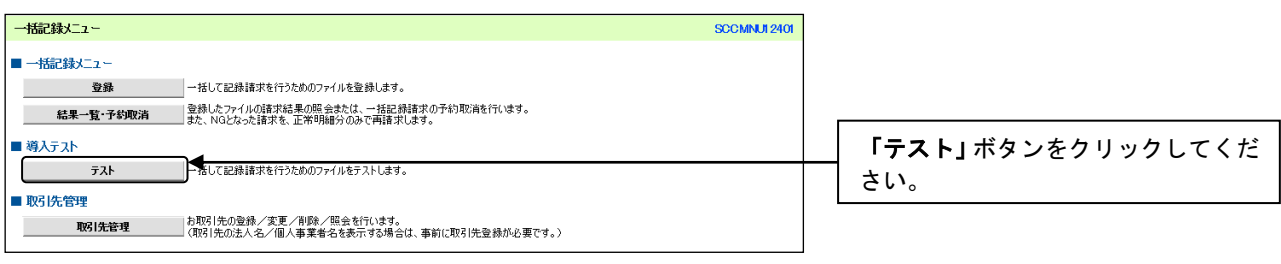

### 2.一括記録請求(導入テスト)画面

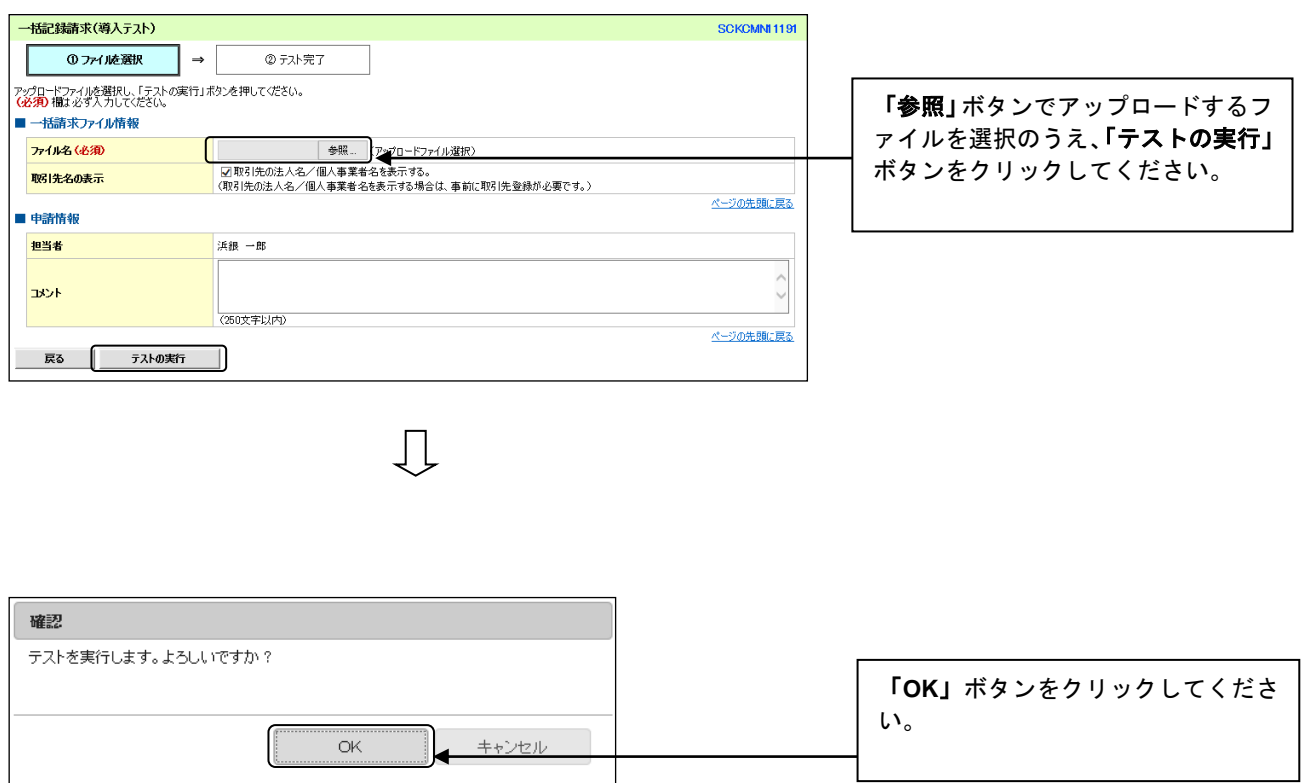

 $\begin{array}{c} \downarrow \\ \downarrow \downarrow \end{array}$ 

### 3. 一括記録請求(導入テスト)完了画面

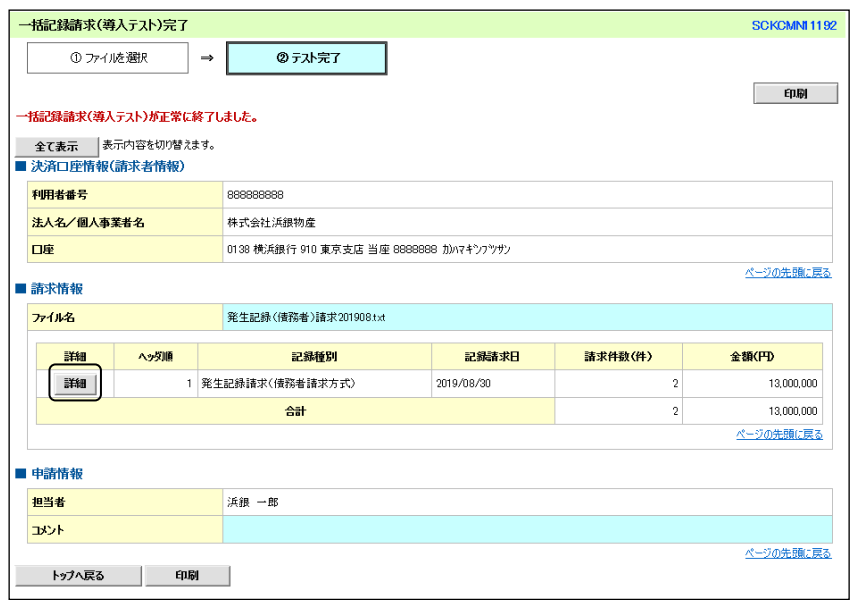

テストが正常に終了した場合、左記の 画面が表示され、「詳細」ボタンをク リックすると、サブファイルごとの一 括記録請求明細の情報が別ウィンド ウで表示されます。

### 【エラーが発生している場合】

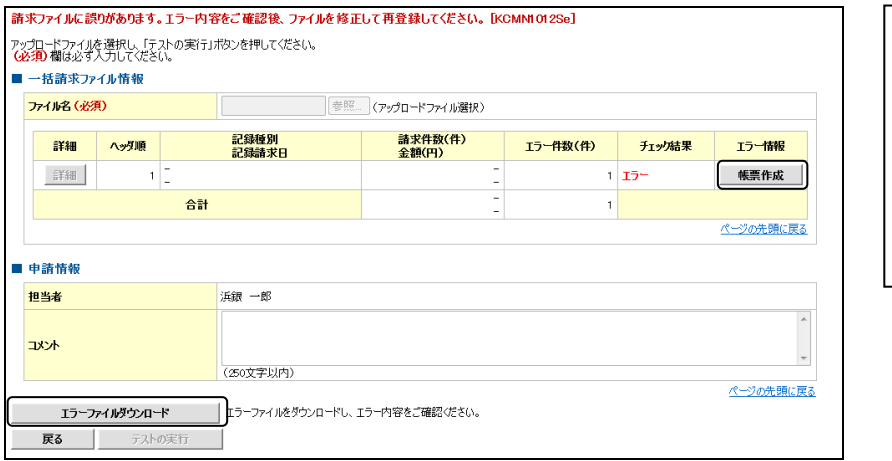

エラーが発生している場合は「エラー ファイルダウンロード」ボタンからエ ラーとなったファイルをダウンロー ドすることができます。

\* 「帳票作成」ボタンをクリックす るとサブファイルごとのエラー 内容を確認できます。